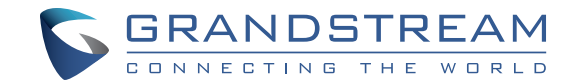

Grandstream Networks, Inc.

126 Brookline Ave, 3rd Floor Boston, MA 02215. USA Tel : +1 (617) 566 - 9300 Fax: +1 (617) 249 - 1987

www.grandstream.com

\*Android is a Registered Trademark of Google, Inc.

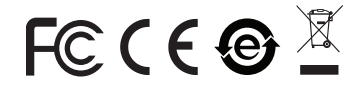

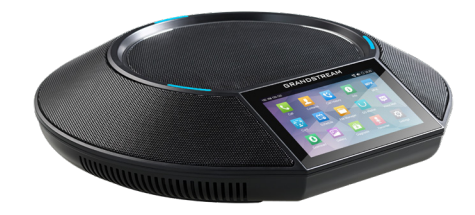

# **GAC2500 Enterprise Conference Phone**

 **Quick Installation Guide**

# **Content**

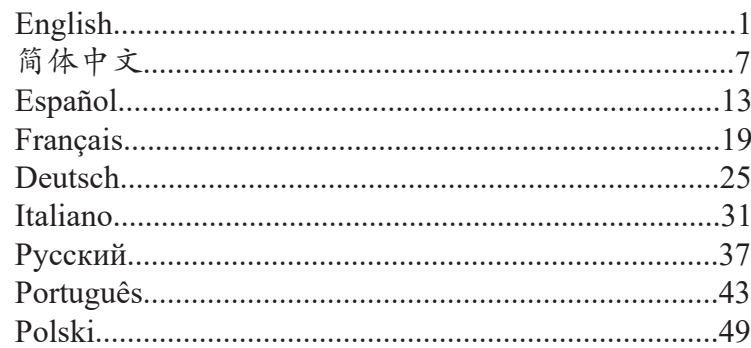

The GAC2500 is not pre-configured to support or carry emergency calls to any type of hospital, law enforcement agency, medical care unit ("Emergency Service(s)") or any other kind of Emergency Service. You must make additional arrangements to access Emergency Services. It is your responsibility to purchase SIP-compliant Internet telephone service, properly configure the GAC2500 to use that service, and periodically test your configuration to confirm that it works as you expect. If you do not do so, it is your responsibility to purchase traditional wireless or landline telephone services to access Emergency Services.

GRANDSTREAM DOES NOT PROVIDE CON-NECTIONS TO EMERGENCY SERVICES VIA THE GAC2500. NEITHER GRANDSTREAM NOR ITS OFFICERS, EMPLOYEES OR AFFILIATES MAY BE HELD LIABLE FOR ANY CLAIM, DAMAGE, OR LOSS. YOU HEREBY WAIVE ANY AND ALL SUCH CLAIMS OR CAUSES OF ACTION ARISING FROM OR RELATING TO YOUR INABILITY TO USE THE GAC2500 TO CONTACT EMERGENCY SERVICES, AND YOUR FAILURE TO MAKE ADDITIONAL AR-RANGEMENTS TO ACCESS EMERGENCY SER-VICES IN ACCORDANCE WITH THE IMMEDIATELY PRECEDING PARAGRAPH.

#### PRECAUTIONS:

**WARNING:** Please DO NOT power cycle the GAC2500 during phone boots up or firmware upgrades. You may corrupt firmware images and cause the unit to malfunction.

**WARNING:** Use the only power adapter included in the GAC2500 package. Using an alternative non-qualified power adapter may possibly damage the unit.

### OVERVIEW:

GAC2500 represents the future in enterprise conference phone featuring a 4.3" capacitive screen, a Gigabit network port, 3 microphones, a Micro-USB port, a 3.5mm audio port and an RJ48 cascade port, PoE, Wi-Fi and Bluetooth. The GAC2500 supports 6 lines/6 SIP accounts, 7-way HD audio conferencing. The GAC2500 delivers superior HD audio, leading edge telephony features, advanced security and privacy protection, and provisioning. The GAC2500 is compatible with plenty of third party SIP devices and major SIP/NGN/IMS platforms.

## PACKAGE CONTENTS:

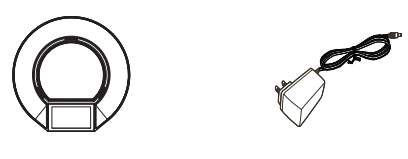

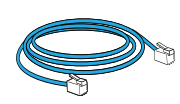

1 X GAC2500 Main Case

1 X Power Adapter 1 X Ethernet Cable

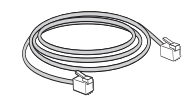

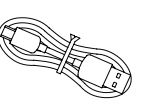

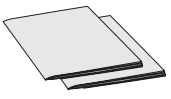

1 X Cascade Cable 1 X Micro USB Cable

1 X Quick Installation Guide / 1 X GPL License

#### CONNECTING THE GAC2500:

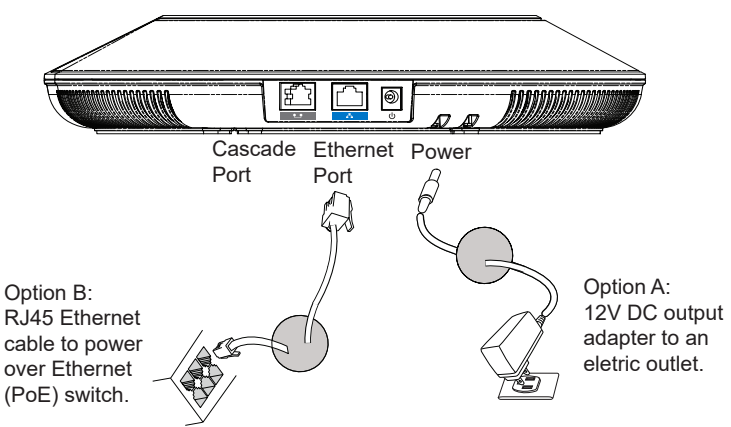

**Caution**: Please only use either Option A or Option B for power supply.

## CONNECTION CONFIGURATION:

GAC2500 provides 2 connection configurations:

1. Standard connection (extendable cascade connection and mobile device connection).

2. Integrated connection (slave mode connection).

**Caution**: The 2 connections cannot be configured at the same time. If the micro-USB port is connected to GVC32xx products or PC, GAC2500 will use integrated connection for microphone audio capture and the speaker.

## **STANDARD CONNECTION:**

1. Connect the LAN port of the phone to the RJ-45 socket of a hub/switch or a router.

2. Connect the 12V DC output plug to the power jack on the phone; plug the power adapter into an electrical outlet. If PoE switch is used in step 1, this step could be skipped.

3. The LCD will display booting up or firmware upgrading information. Before continuing, please wait for the main screen display to show up.

4. On the web configuration interface or from the menu of the touch screen, you can further configure network connection using static IP, DHCP and etc.

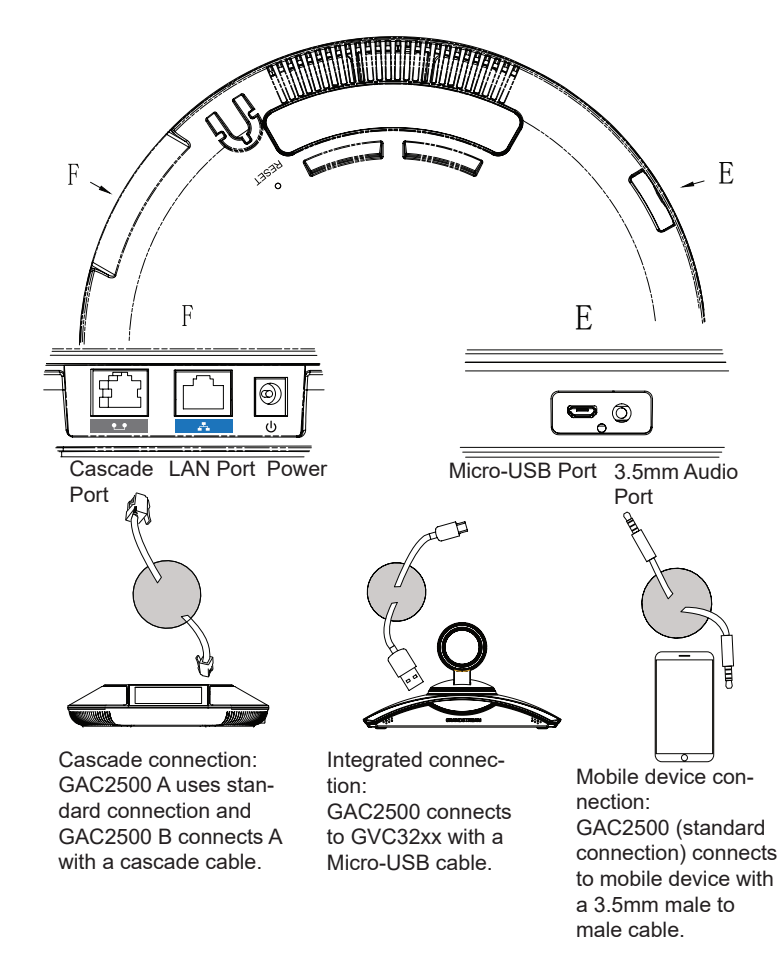

### **INTEGRATED CONNECTION:**

1. Connect the 12V DC to the power jack on the phone; plug the power adapter into an electrical outlet.

2. After the device boots up, connect the Micro-USB port to the USB port of GVC32xx or PC, as shown above.

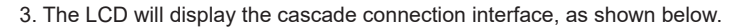

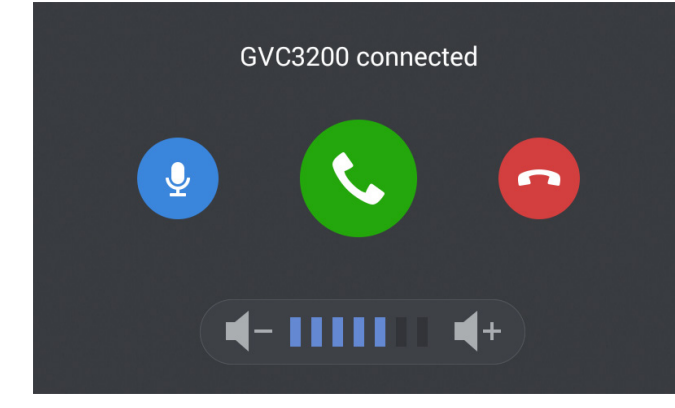

4. Adjust the conference settings by tapping the icons on the interface.

### DEVICE CONFIGURATION:

#### **Configuring the GAC2500 Using Web Browser:**

1. Ensure the device is properly powered up and connected to the Internet using standard connection.

2. The IP address of the phone will be shown up on the LCD.

3. Type the phone's IP address in your PC's browser (under the same LAN).

4. In the login page shown below, the default username and password for administrator are "admin" and "admin". The default username and password for user are "user" and "123".

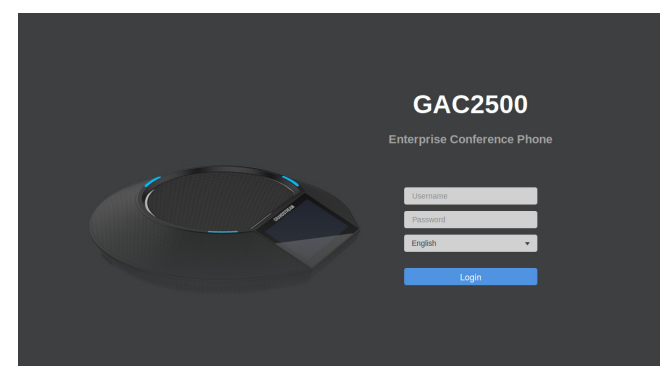

5. In the web GUI, select "Account" to configure Account name, SIP Server, SIP User ID, Authenticate ID and Authenticate Password to register the account on the device.

6. For configuring the network, select "Maintenance" --> "Network". Please contact your ITSP (Internet Telephony Service Provider) for additional settings that may be necessary to configure the phone.

### **Configuring the GAC2500 Using Touch Screen:**

1. Make sure the device is properly powered up using standard connection and in idle screen.

2. Select Settings -> Advanced Settings -> Account. Tap on one of the Accounts to configure Account name, SIP Server, SIP User ID, SIP Auth ID, SIP Auth Password to register account on the GAC2500.

3. Once successfully registered, the main screen will be shown as below.

4. Please refer to the user manual for more configuration such as configuring the static IP address.

5. Please contact your ITSP (Internet Telephony Service Provider) for additional settings that may be necessary to configure the phone.

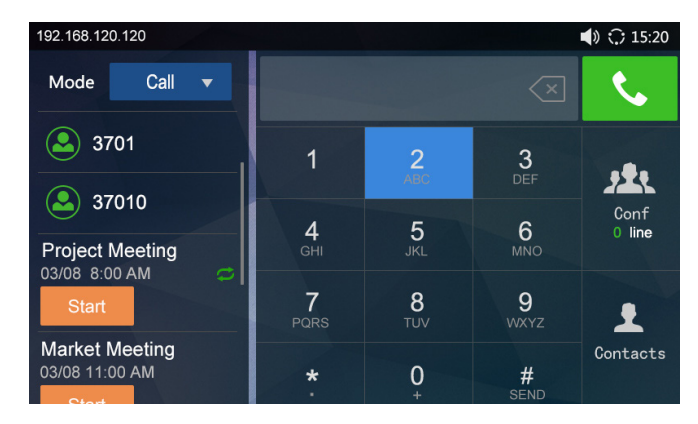

Note: For the detailed user manual, please download from: http://www.grandstream.com/support

This product is covered by one or more of the U.S. patents (and any foreign patent counterparts thereto) identified at www.cmspatents.com.

GAC2500不预设对医院,执法机构,医疗中 心(急救服务)以及各种紧急服务的紧急通话服 务。用户必须自行设定紧急通话功能。用户必 须自行购买SIP兼容的网络电话服务,正确地 设定GAC2500使用该服务,并定期测试您的 配置以确保GAC2500如预期工作,否则请购 买传统无线或有线电话服务来拨打紧急通话。

Grandstream Networks 公司的GAC2500 不支持紧急通话服务。 Grandstream Networks 公司、其管理者和员工以及其相关机 构对此所造成的任何索赔、损失或者损害都不 负有任何法律追究责任。在此,您将无权对任 何以及所有由于无法通过GAC2500拨打紧急 电话以及没有遵照前段文字描述而造成紧急通 话失败的事件提出诉讼。

注意事项:

警告: 请不要在设备启动未完成LED灯闪烁的时候或设备的升级软件的过程中断开 电源,如上所述的操作会导致设备本身的程序损坏,进而造成设备无法启动。

警告: 请使用设备包装中的电源,因为使用其他没有经过认证的替代电源适配器 有可能对设备造成损害。

## 产品概览:

GAC2500是一款功能丰富的中小型商务IP会议电话。它带有4.3"多点触控屏幕, 千兆以太网(支持PoE供电),3个麦克风,1个Micro USB接口,1个RJ48级联口 以及1个3.5mm音频口。支持6个SIP账号,6条线路通讯,7方会议。具有Wi-Fi及蓝 牙功能。GAC2500具有优异的高清晰语音质量和丰富完备的电话功能。它支持自 动化的个人多媒体信息服务、自动配置、先进的安全隐私保护设置。它广泛兼容 其它第三方SIP设备及主要SIP/NGN/IMS平台。对于追求性价比的企业用户来说, GAC2500将是理想的选择。

设备包装清单:

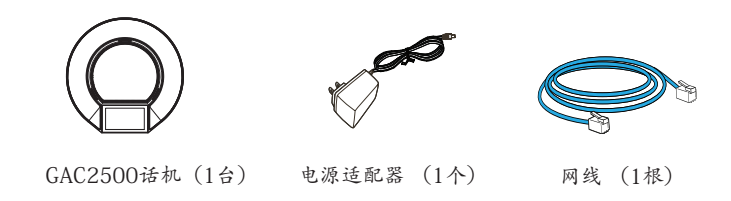

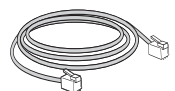

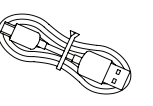

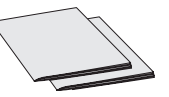

RJ48级联线(1根) Micro USB 级联线(1根) <sup>快速安装于册(14</sup><br>GPL许可证 (1本)

快速安装手册(1本)/

设备的连接:

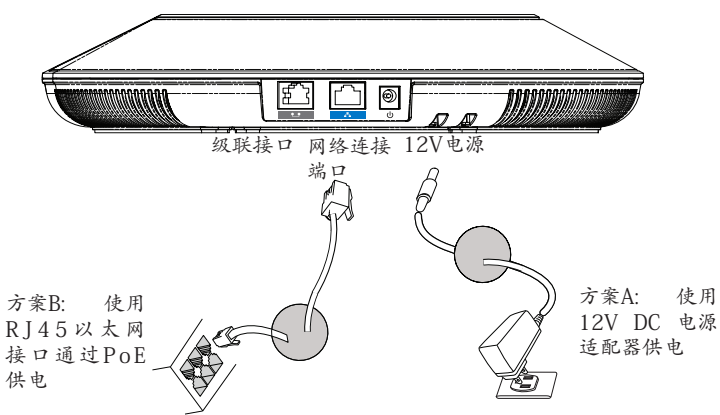

注意: 选择A方案使用电源适配器给设备供电或选择B方案使用PoE给设备供电。 2000年 2000年 1000 级联接口

选择模式:

GAC2500使用模式有两种: 1. 标准模式(可以扩展级联模式及移动电话模式) 2. 从属模式

注意:两种模式不可并存。即当Micro USB接口连接到GVC32XX设备或者PC上 后,GAC2500即作为从属设备进行麦克采集及扬声器播放。

#### 标准模式连接方式:

- 1.用网线连接电话的网络接口和外部网络接口(如:集线器或交换机上的RJ-45网 络接口);
- 2.用12V电源适配器连接电话电源接口和交流电源插座。如果在第1步中使用了 PoE交换机,可忽略此步骤;
- 3.电话屏幕将会显示设备启动或固件升级信息。请耐心等待至主画面显示;
- 4.话机启动后,用户可以在主菜单或WEB浏览器进一步设置静态IP,DHCP等其他 配置,从而获得网络连接。

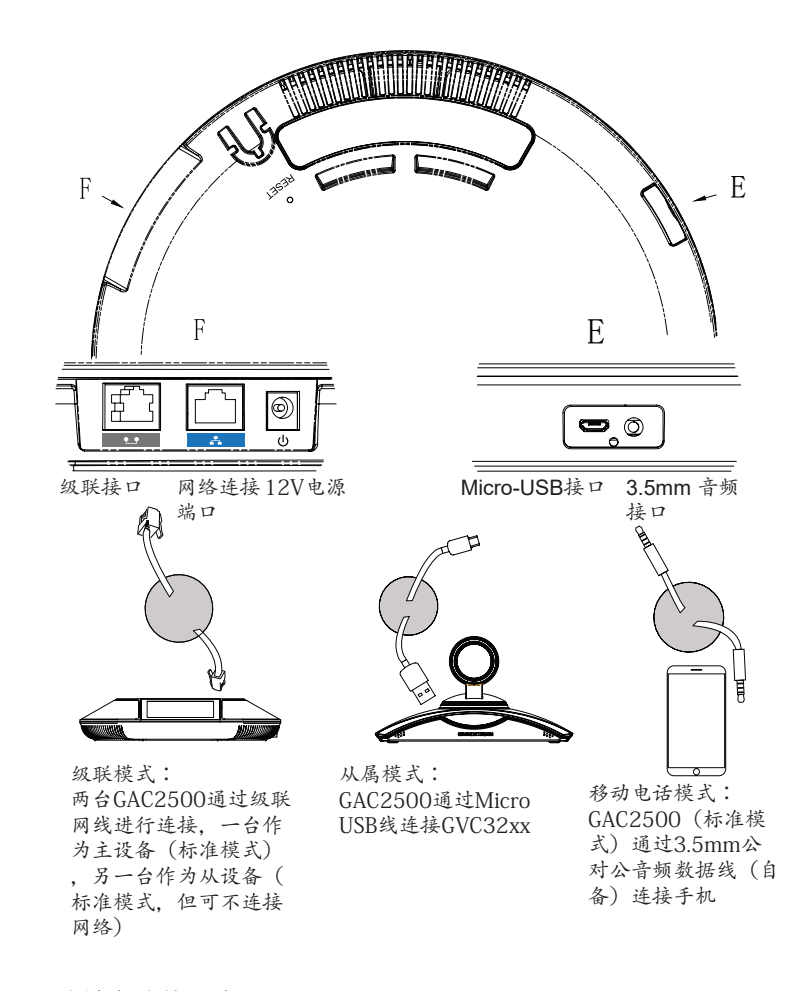

#### 从属模式连接方式:

1. 用12V电源适配器连接设备电源接口和交流电源插座; 2. 设备启动后,用Micro USB级联线连接设备Micro USB接口和GVC32xx或者PC 设备的USB接口。如上图所示;

#### 3. 设备屏幕将会显示级联界面, 如下图所示;

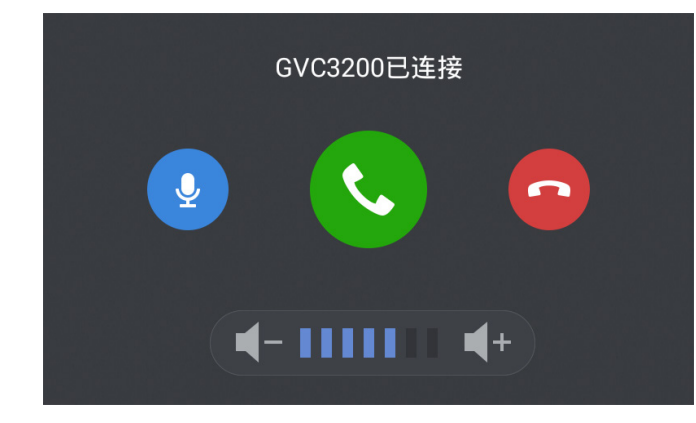

4. 点击界面上按钮可对GVC32xx进行对应控制。

## 设备的配置:

通过WEB浏览器配置GAC2500:

1.请确保设备的电源及网络连接且设备处于标准模式;

2.GAC2500获取到的IP地址将会显示在设备屏幕的状态栏上;

3.在您电脑浏览器中输入设备IP地址(设备和您的电脑必须在同一个网段); 4.如下图所示,请输入密码登陆默认管理员的用户名是"admin",密码 是"admin";默认终端用户的用户名是"user",密码是"123";

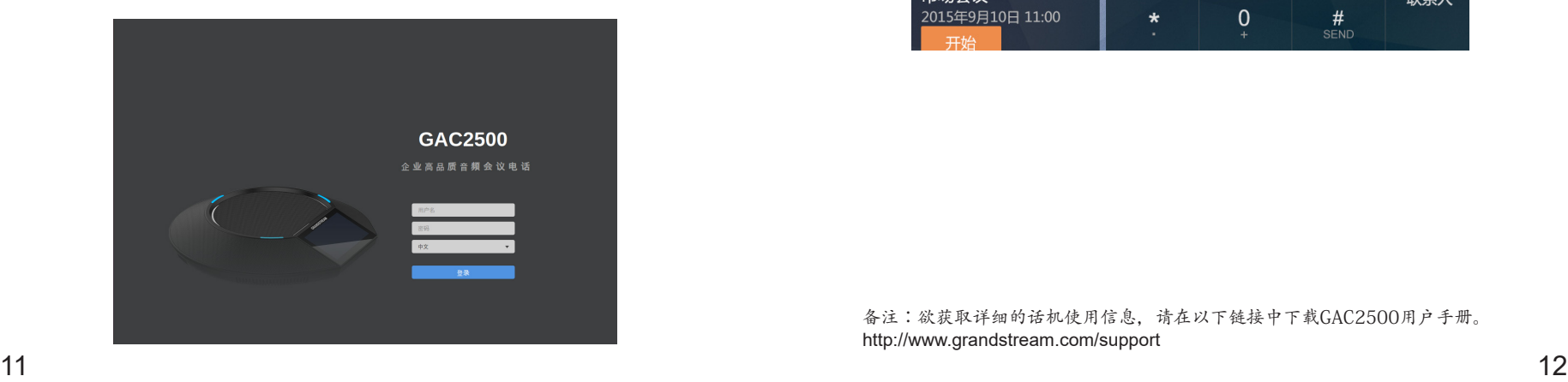

5.在WEB界面中,选择账号页面,配置账号显示名、SIP服务器、SIP用户ID、认证 ID、认证密码等信息,可以在GAC2500上注册账号;

6. 若需设置网络,进入维护->网络页面;如有其它需要的设置,请联系您的服务提 供商。

通过触摸屏配置GAC2500:

1.请确保设备已正常启动,并且处于标准模式,显示空闲状态;

2.进入设置->高级设置->账号,选择一个账号,配置账号显示名、SIP服务器、SIP 用户ID、认证ID、认证密码等信息注册账号;

3.注册成功后,GAC2500屏幕主画面将如下图所示;

4.在设置中进行设备其他设置,如设置设备的静态IP地址。请参考GAC2500 配置手册获得更多详细配置信息;

5.如有其它需要的设置,请联系您的服务提供商。

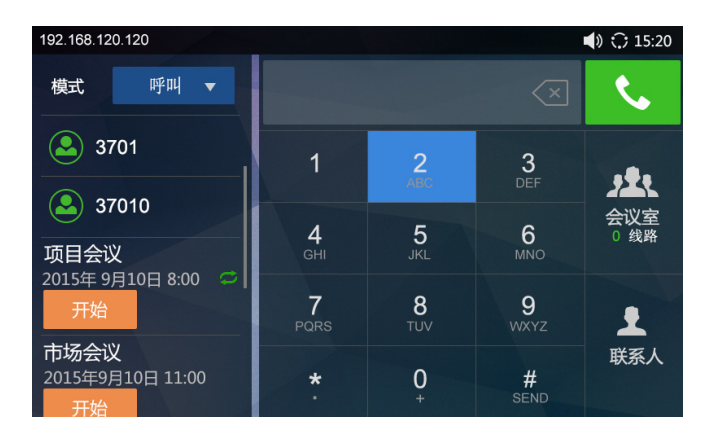

备注:欲获取详细的话机使用信息,请在以下链接中下载GAC2500用户手册。 http://www.grandstream.com/support

El teléfono GAC2500 no viene pre configurado ni tiene acceso a información de ningún tipo de servicio de llamadas de emergencia, hospitales, servicios policiales, unidades de cuidados médicos o cualquier otro tipo de servicio de socorro. Usted deberá hacer las coordinaciones necesarias para poder acceder a estos servicios. Será su responsabilidad, el contratar el servicio de telefonía por internet compatible con el protocolo SIP, configurar apropiadamente el teléfono GAC2500 para usar dicho servicio y periódicamente, probar su configuración para confirmar su funcionamiento de acuerdo a sus expectativas. Si usted decide no hacerlo, será su responsabilidad comprar servicios de telefonía tradicional, ya sea por línea fija o inalámbrica para poder acceder a los servicios de emergencia.

GRANDSTREAM NO PROVEE CONEXIONES CON NINGUN SERVICIO DE EMERGENCIA MEDIANTE EL GAC2500. NI GRANDSTREAM NI SUS DIRECTORES, EMPLEADOS O AFILIADOS, PUEDEN SER SUJETOS REPONSABLES POR NINGUN RECLAMO, DAÑO O PERDIDA. POR LO TANTO, POR LA MEDIANTE, USTED RENUNCIA A SU DERECHO DE RECLAMO O DENUN-CIA QUE PUEDA SURGIR DEBIDO A LAS LIMITACIO-NES EN EL USO DEL GAC2500 PARA CONTACTAR A LOS SERVICIOS DE EMERGENCIA, ASI COMO A SU NEGLIGENCIA DE REALIZAR LAS COORDINACIONES NECESARIAS PARA ACCEDER A TODOS LOS SERVI-CIOS DE EMERGENCIA, MENCIONADOS EL PARRAFO PRECEDENTE.

### PRECAUCIONES:

**CUIDADO:** Por favor NO apague el GAC2500 durante el arranque o durante la actualización del firmware. La interrupción de la actualización del firmware puede causar mal funcionamiento del equipo.

**CUIDADO:** Use solamente el adaptador de corriente incluido con el GAC2500. Usar uno alternativo puede dañar el equipo.

## INFORMACIÓN GENERAL:

El GAC2500 representa el futuro en teléfonos de conferencia empresarial ofreciendo una pantalla capacitiva de 4.3", un puerto de red Gigabit, 3 micrófonos, un puerto Micro-USB, un puerto de audio de 3.5mm y un puerto cascada RJ48, PoE, Wi-Fi y Bluetooth. El GAC2500 soporta 6 líneas/6 cuentas SIP, 7 vías de audio conferencia HD. El GAC2500 entrega audio superior HD, liderando las funciones de borde de telefonía, seguridad avanzada y protección de privacidad. El GAC2500 es compatible con una gran cantidad de dispositivos SIP y la mayoría de plataformas SIP/NGN/IMS.

### CONTENIDO DEL PAQUETE:

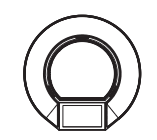

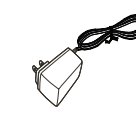

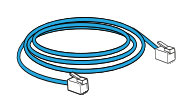

1 X GAC2500 Base **Principal** 

1 X Adaptador de 1 X Cable de Red Alimentación de 12V

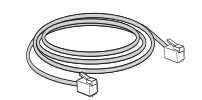

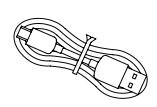

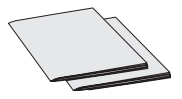

1 X Guía de instalación rápida / 1 X Licencia GPL

1 X Cable Cascada 1 X Cable Micro USB

 $13 \sim$  14

### CONECTANDO EL TELÉFONO:

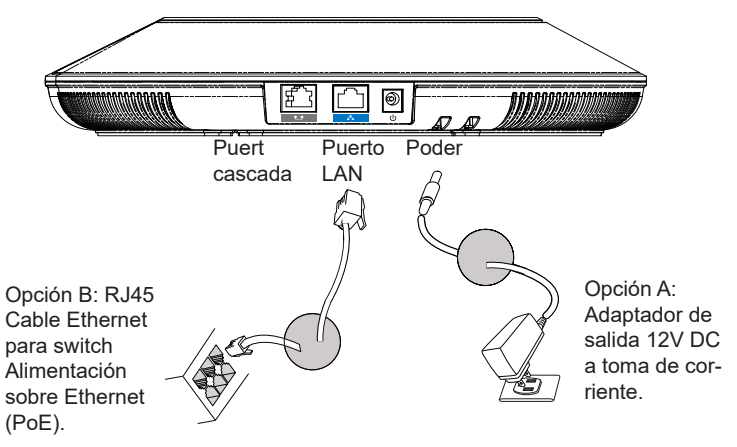

**Advertencia**: Por favor use solo la Opción A o B para fuente de alimentación.

## CONFIGURACIÓN DE CONEXIÓN:

El GAC2500 provee 2 configuraciones de conexión:

1. Conexión estándar (conexión en cascada extensible y conexión de dispositivo móvil).

2. Conexión integrada (conexión modo de esclavo).

**Advertencia**: Las 2 conexiones no pueden ser configuradas al mismo tiempo. Si el puerto micro-USB está conectado a los productos como GVC32XX o PC, el GAC2500 usará la conexión integrada para la captura de audio del micrófono y altavoz.

## **CONEXIÓN ESTÁNDAR:**

1. Conecte el Puerto LAN del teléfono al enchufe RJ-45 de un Hub/Switch o Router.

2. Conecte el enchufe de salida 12V DC al conector de alimentación en el teléfono, conecte el adaptador de poder en una toma de corriente. Si usa un Switch PoE en el paso 1, puede saltarse este paso.

3. El LCD mostrará arrancando o actualizando información de Firmware. Antes de continuar, por favor espere por la visualización de la pantalla principal.

4. Usando la interfaz de configuración web o desde el menú de la pantalla táctil, usted puede adelantar las configuraciones de red usando IP estática, DHCP, etc.

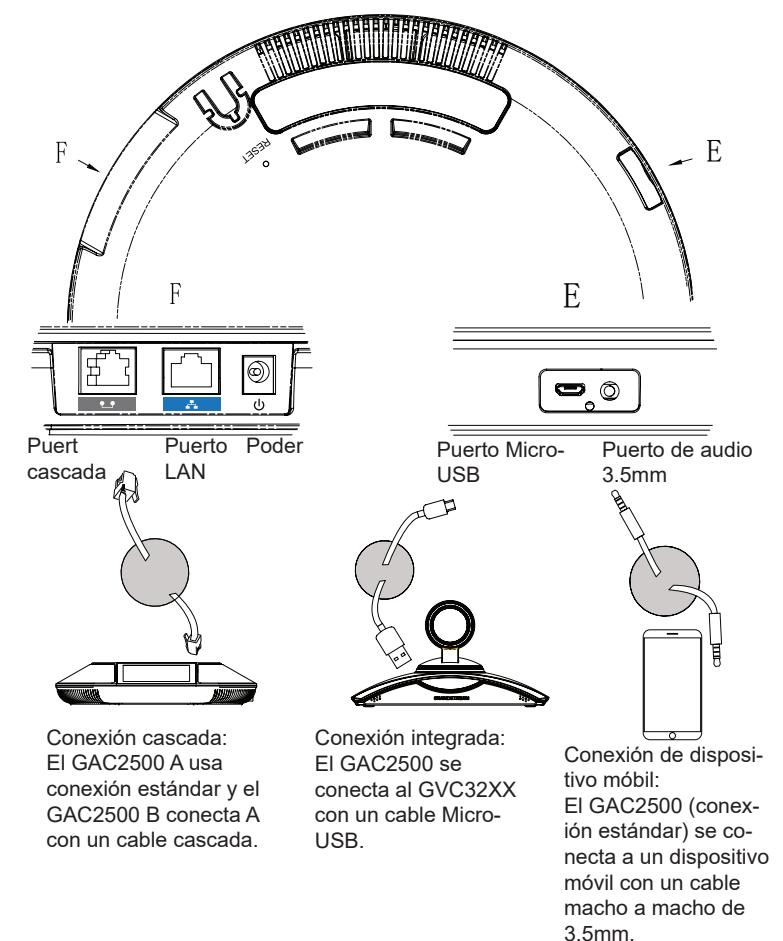

## **CONEXIÓN INTEGRADA:**

1. Conecte el enchufe de salida de 12V DC al conector de alimentación del teléfono, conecte el adaptador de poder a una toma de corriente.

2. Después de que el dispositivo arranque, conecte el puerto Micro-USB al

puerto USB del GVC32XX o PC como se muestra arriba.

3. El LCD mostrará la interfaz de conexión cascada como se muestra abajo.

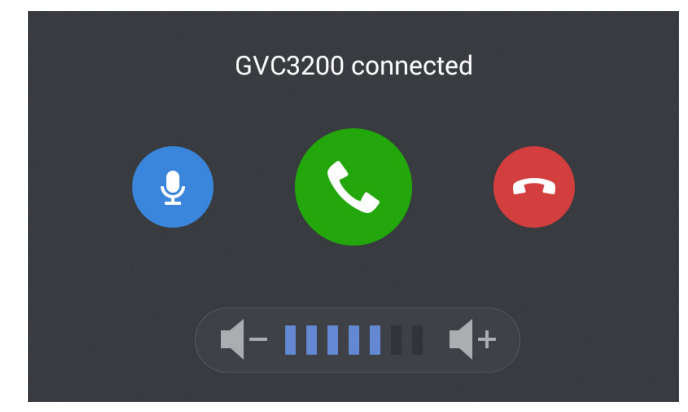

4. Ajuste las configuraciones de conferencia tocando los íconos sobre la interfaz.

## CONFIGURACIÓN DEL DISPOSITIVO:

#### **Configurando el GAC2500 utilizando un navegador Web:**

1. Asegúrese de que el dispositivo esté alimentado correctamente y conectado a internet usando la conexión estándar.

2. La dirección IP del teléfono se mostrará sobre el LCD.

3. Tipee la dirección IP del teléfono en el navegador de su PC (bajo la misma LAN).

4. En la página de inicio de sesión mostrada abajo, el nombre de usuario y contraseña por defecto para administrador son "admin" y "admin". El nombre de usuario y contraseña por defecto para usuario son "user" y "123".

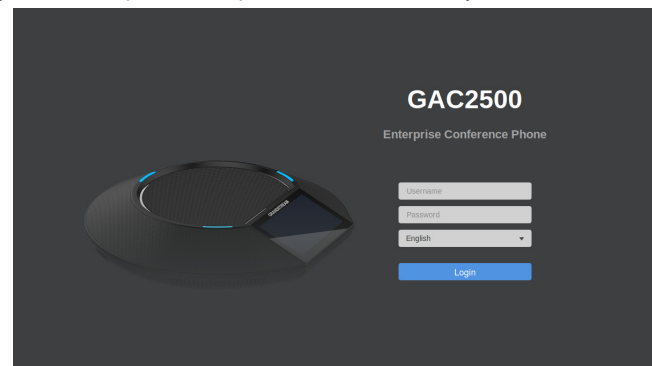

5. n el web GUI, seleccione "Cuenta" para configurar el nombre de la cuenta, servidor SIP, ID de usuario SIP, ID de autenticación y contraseña de autenticación para registrar la cuenta en el dispositivo.

6. Para configurar la red, seleccione "Mantenimiento" --> "Red". Por favor contacte su ITSP (Proveedor de servicios de telefonía internet) para ajustes adicionales que puedan ser necesarios para configurar el teléfono.

#### **Configuración del GAC2500 usando la pantalla táctil:**

1. Asegúrese de que el dispositivo esté alimentado correctamente usando la conexión estándar y en la pantalla de inicio.

2. Seleccione Ajustes --> Ajustes Avanzados --> Cuenta. Toque sobre una de las Cuentas para configurar el nombre de la cuenta, servidor SIP, ID de usuario SIP, ID de autenticación SIP, contraseña de autenticación SIP para registrar la cuenta en el GAC2500.

3. Después de registrarse satisfactoriamente, la pantalla principal será mostrada como abajo.

4. Por favor consulte el manual de usuario para más configuraciones tales como configuración de IP estática.

5. Por favor contacte a su ITSP (Proveedor de servicios de telefonía internet) para ajustes adicionales que puedan ser necesarios para configurar el teléfono.

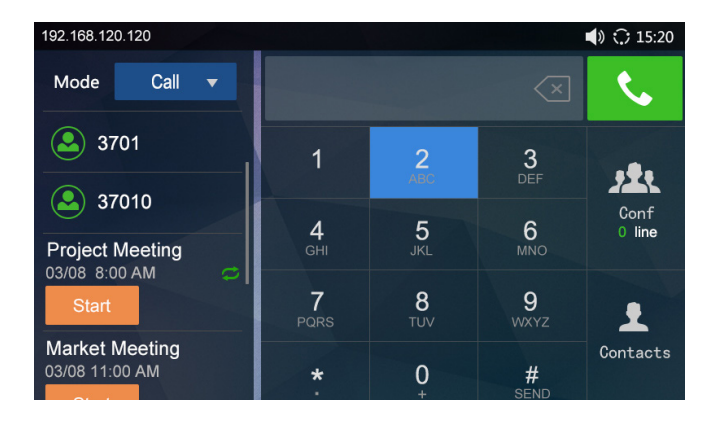

Nota: Para obtener el manual de usuario, favor haga click aquí: http://www.grandstream.com/support

Le GAC2500 n'est pas préconfiguré pour prendre en charge ou de procéder les appels d'urgence à tout type d'hôpital, d'application de la loi, ou unité de soins médicaux ("Service (s) d'urgence") ou tout autre type de service d'urgence. Vous devez faire des arrangements pour l'accès aux services d'urgence. C'est votre responsabilité d'acheter un service téléphonique Internet compatible SIP, configurer correctement le GAC2500 à utiliser ce service et, périodiquement, de tester votre configuration afin de confirmer qu'il fonctionne comme prévu. Si vous ne le faites pas, c'est votre responsabilité d'acheter un accès au service téléphonique traditionnel sans fil ou filaire afin d'accéder aux services d'urgence.

GRANDSTREAM NE FOURNIT AUCUNE CONNEX-ION AUX SERVICES D'URGENCE VIA LE GAC2500. NI GRANDSTREAM, NI SES DIRIGEANTS, EM-PLOYES OU FILIALES PEUVENT FTRE TENUS RESPONSABLE POUR TOUTE RECLAMATION OU CAUSE D'ACTION DECOULANT OU RELATIF A VOTRE INCAPACITE D'UTILISER LE GAC2500 POUR CONTACTER LES SERVICES D'URGENCE ET VOTRE ECHEC DE FAIRE DES ARRANGE-MENTS SUPPLEMENTAIRES POUR ACCEDER AUX SERVICES D'URGENCE EN CONFORMITE AVEC LE PARAGRAPHE PRECEDENT.

### PRECAUTIONS:

**AVERTISSEMENT:** Veuillez ne pas éteindre le GAC2500 pendant le démarrage du système ou la mise à jour du firmware. Cela risque de rompre l'image du firmware et en conséquence rendre l'unité inutilisable.

**AVERTISSEMENT:** Utilisez seulement le boitier d'alimentation inclus dans le pack du GAC2500. L'utilisation d'un boitier d'alimentation alternative non qualifié peut endommager l'équipement.

### PRESENTATION:

GAC2500 représente l'avenir des systèmes de conférence téléphonique de l'entreprise, avec un écran capacitif de 4.3", port réseau Gigabit, 3 microphones, un port micro-USB, un port audio de 3.5mm et un port RJ48 cascade, PoE, Wi-Fi et Bluetooth. Le GAC2500 supporte 6 lignes / 6 comptes SIP, conférence HD à 7 participants. Le GAC2500 offre une qualité audio HD supérieure supportant des fonctions de téléphonie de pointe, une sécurité avancée et la protection de la vie privée, ainsi que l'approvisionnement. Le GAC2500 est compatible avec beaucoup d'appareils SIP tiers et la majorité des plateformes SIP/NGN/IMS.

#### CONTENU DU PACK:

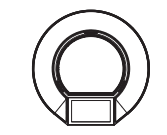

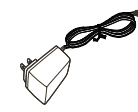

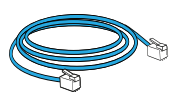

1 X GAC2500 Boîtier principal

1 X 12V Adaptateur secteur

1 X Câble Ethernet

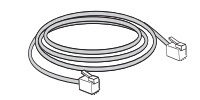

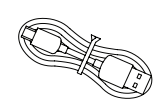

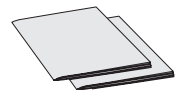

1 X Guide express / 1 X License GPL

1 X Câble Cascade 1 X Câble Micro USB

#### CONNECTER LE TELEPHONE:

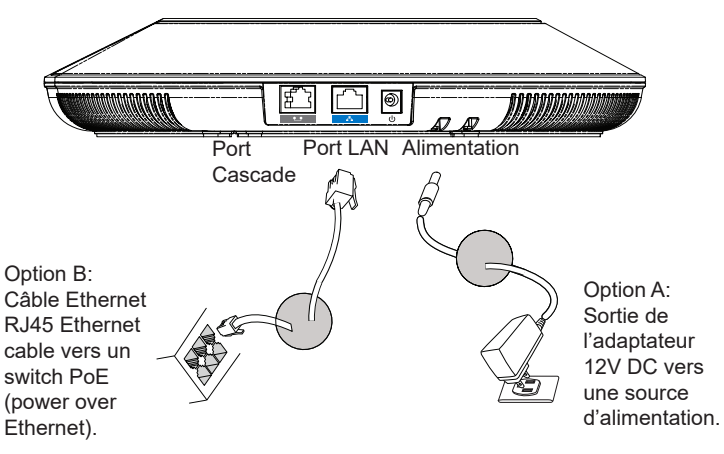

**Précaution**: Veuillez utiliser soit l'option A ou l'option B pour l'adaptateur d'alimentation.

### CONFIGURATION DE LA CONNEXION:

GAC2500 offre 2 configurations de connexion:

1. Connexion Standard (connexion extensible en cascade et connexion avec appareil mobile).

2. Connexion Intégrée (connexion mode esclave).

**Précaution**: Les 2 connexions ne peuvent pas être configurées en même temps. Si le port micro-USB est connecté à un GVC32xx ou PC, le GAC2500 utilisera la connexion intégrée pour la capture audio du microphone et haut-parleur.

### **CONNEXION STANDARD:**

- 1. Connectez le port LAN du téléphone à la prise RJ-45 d'un hub /switch ou rout eur (côté LAN du routeur) via le câble Ethernet.
- 2. Connectez la fiche de sortie 12V DC au port du courant du téléphone, branchez l'adaptateur dans la prise d'alimentation. Si un Switch PoE est utilisé dans l'éta pe 2, cette étape peut être ignorée.
- 3. L'écran LCD affichera des informations de démarrage ou de mise à jour du firm ware. Avant de continuer, veuillez attendre l'affichage l'écran principal.
- 21 22 4. A partir de l'interface web de configuration ou du menu de l'écran tactile, vous pouvez toujours configurer la connexion réseau en utilisant soit IP statique ou DHCP et etc.

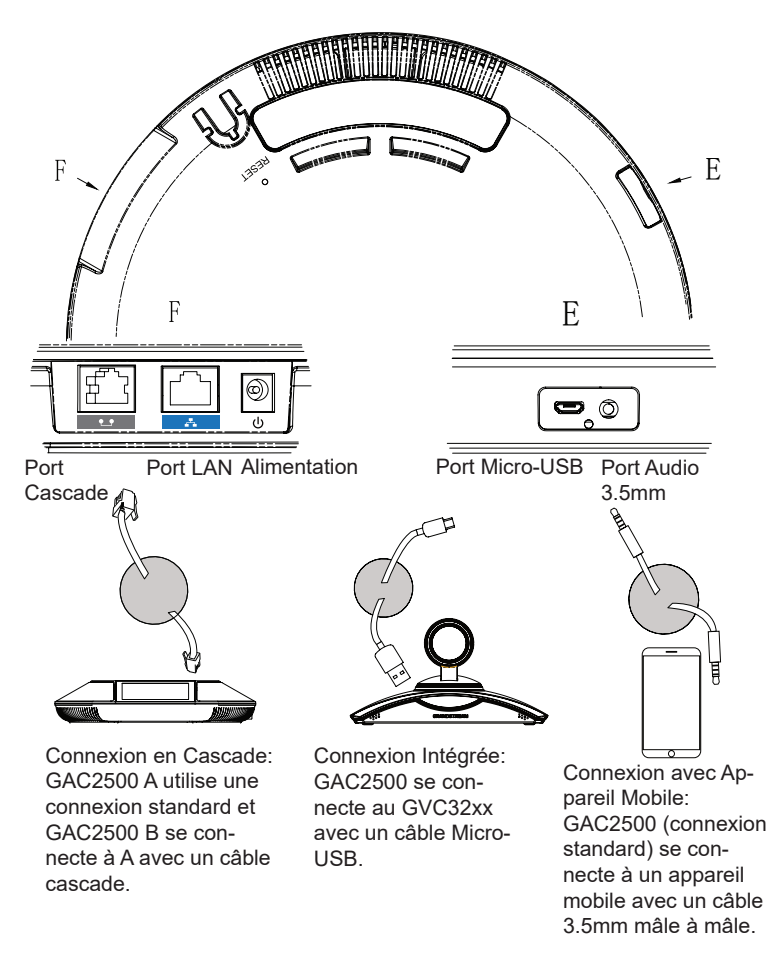

#### **CONNEXION INTEGREE:**

- 1. Connectez la sortie de l'adaptateur 12V DC au port d'alimentation du poste; connectez l'autre bout à une prise électrique.
- 2. Après le démarrage de l'appareil, connectez le port Micro-USB au port USB du GVC32xx ou PC. Comme indiqué ci-dessus.

3. L'écran affichera l'interface de connexion en cascade, comme indiqué cidessous.

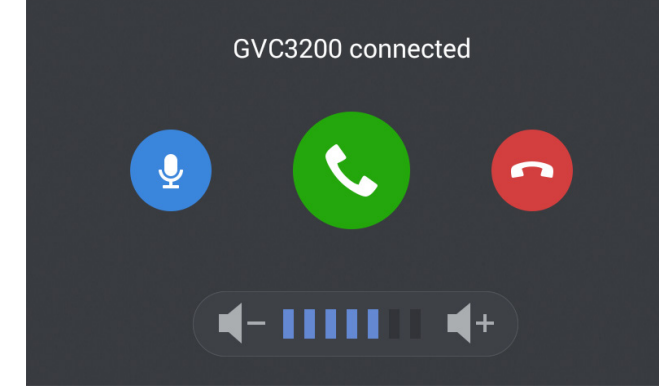

4. Ajustez les paramètres de conférence en appuyant sur les icônes sur l'interface.

## CONFIGURATION DE L'APPAREIL:

#### **Configurer le GAC2500 Via le Navigateur Web:**

1. Assurez-vous le GAC2500 est proprement mis sous tension et connecté à Internet .

2. L'adresse IP de l'appareil va apparaitre sur l'écran.

3. Entrez l'adresse IP dans le navigateur de votre PC (dans le même LAN).

4. Dans la page d'accès, le nom et le mot de passe Administrateur sont par défaut "admin" et "admin". Le nom et le mot de passe Utilisateur sont par défaut "user" et "123".

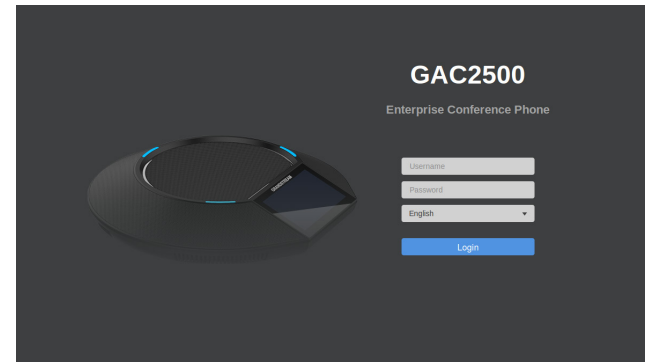

5. Sur l'interface web, sélectionnez "Compte" pour configurer les paramètres Nom de Compte, Serveur SIP, ID Utilisateur SIP, ID Authentification et Mot de Passe d'Authentification afin d'enregistrer le compte sur l'appareil.

6. Pour configurer le réseau, sélectionnez "Maintenance" --> "Réseau". Veuillez contacter votre FAI (Fournisseur d'Accès à Internet) pour des paramètres supplémentaires qui pourront être nécessaires pour la configuration de l'appareil.

## **Configurer le GAC2500 Via l'Ecran Tactile:**

1. Assurez-vous le GAC2500 est proprement mis sous tension et sur écran de veille.

2. Sélectionnez Paramètres -> Paramètres Avancés -> Compte. Appuyez sur un des Comptes pour configurer le Nom du Compte, Serveur SIP, ID Utilisateur SIP, ID Auth SIP, Mot de Passe Auth SIP pour enregistrer le compte sur le GAC2500.

3. Après un enregistrement avec succès, le menu principal s'affichera comme suit. 4. Veuillez consulter le manuel d'utilisation pour une configuration supplémentaire notamment la configuration de l'adresse IP Statique.

5. Veuillez contacter votre FAI (Fournisseur d'Accès à Internet) pour des paramètres supplémentaires qui pourront être nécessaires pour la configuration de l'appareil.

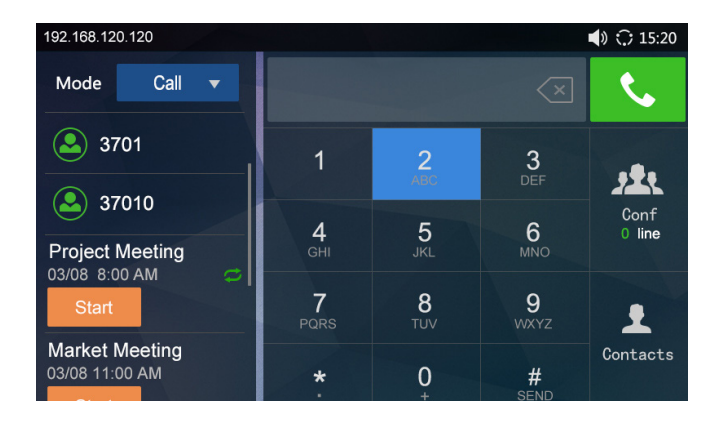

Note: Pour plus de détails, veuillez consulter le manuel d'utilisation sur: http://www.grandstream.com/support

Das GAC2500 ist nicht für die Durchführung von Notrufen an Krankhäuser, Strafverfolgungsbehörden, medizinische Pflegeeinrichtungen ("Notdienste") oder jegliche andere Form von Notdiensten ausgerichtet. Sie müssen zusätzliche Einstellungen vornehmen, um Zugang zu Notdiensten zu erhalten. Es liegt an Ihnen, einen SIP-kompatiblen Internettelefoniedienst zu erwerben, das GAC2500 korrekt für die Nutzung dieses Dienstes zu konfigurieren und die Konfigurierung regelmäßig auf ihre Funktionstüchtigkeit zu testen. Andernfalls liegt es an Ihnen, herkömmliche Drahtlos- oder Festnetztelefoniedienste zu erwerben, um Zugang zu Notdiensten zu erhalten.

GRANDSTREAM BIETET ÜBER DAS GAC2500 KEINE VERBINDUNG ZU NOTRUFEN AN. WEDER DAS UN-TERNEHMEN GRANDSTREAM NOCH SEINE FUNK-TIONÄRE, ANGESTELLTEN ODER PARTNER KÖNNEN FÜR FORDERUNGEN, SCHADEN ODER VERLUSTE HAFTBAR GEMACHT WERDEN. SIE VERZICHTEN HIERMIT AUF JEGLICHE UND ALLE SOLCHE FORDER-UNGEN ODER RECHTLICHEN SCHRITTE, DIE DURCH DIE UNMÖGLICHKEIT, ÜBER DAS GAC2500 NOTRUFE ZU NUTZEN, SOWIE DURCH IHR VERSÄUMNIS, DIE GEMÄß DEM VORHERGEHENDEN PARAGRAPH NOT-WENDIGEN ZUSÄTZLICHEN EINSTELLUNGEN FÜR DEN ZUGANG ZU NOTRUFEN VORZUNEHMEN, VER-URSACHT WERDEN KÖNNEN.

#### VORSICHTSMAßNAHMEN:

**WARNUNG:** Stellen Sie sicher, dass die Stromzufuhr während des Startvorgangs bzw. während einer Firmwareaktualisierung NICHT unterbrochen wird, es können Schäden oder Funktionsbeeinträchtigungen entstehen.

**WARNUNG:** Benutzen Sie nur das im Lieferumfang enthaltene Originalnetzteil. Alternative Netzteile können zur Beschädigung des Geräts führen.

## ÜBERSICHT:

Das GAC2500 repräsentiert eine neue Generation für Konferenztelefone, es kann bis zu sechs SIP Konten verwalten und HD-Telefonkonferenzen mit bis zu sieben Teilnehmern (Standorten) initiieren. Des weiteren verfügt das Gerät über ein 4,3" kapazitives LCD-Touch-Dislpay, 3 Mikrofone, einen Gigabit-Netzwerkport, Wi-Fi (802.11b/g/n), Bluetooth, Mikro-USB-Anschluss, einen RJ48 Kaskadierungs- und 3.5mm Audioanschluss. Ferner bietet das GAC2500 umfangreiche Provisionierungs- und Sicherheitsfunktionen und ist zu allen führenden SIP/NGN/IMS Plattformen kompatibel.

### PACKUNGSINHALT:

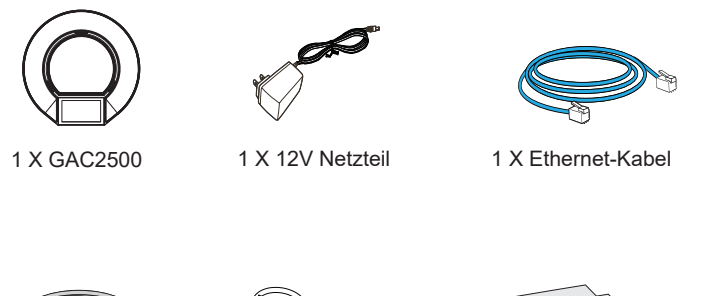

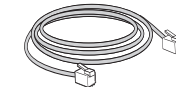

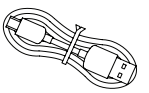

1 x Kaskadierkabel 1 x Mikro USB-Kabel

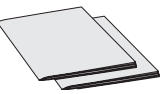

1 x Kurzinstallationsanleitung / 1 X GPL Lizenz

#### ANSCHLIESSEN DES GAC2500 :

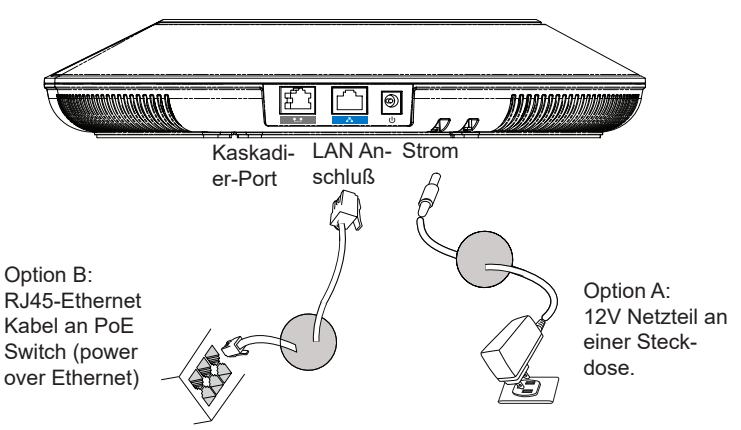

**ACHTUNG**: Bitte nutzen Sie entweder Option A ODER Option B für die Stromversorgung.

## ANSCHLUSSMÖGLICHKEITEN:

Das GAC2500 bietet 2 Anschlussmöglichkeiten:

1. Standard Anschluss (Erweiterte Kaskadierungsanbindung und Anschluss mobiler Endgeräte).

2. Integrative Anbindung (Slave-Modus Anbindung).

**Hinweis**: Die beiden Anbindungen können nicht parallel aktiviert sein. Ist über den Mikro-USB-Port ein GVC32xx angeschlossen, wird der Ton über das GAC2500 aufgenommen bzw. wiedergegeben.

## **STANDARDANSCHLUSS:**

1. Verbinden Sie den LAN Port des Telefons mit dem RJ-45 Anschluss am Switch oder Router, nutzen Sie hierfür ein passendes Netzwerkkabel.

2. Verbinden Sie anschließend das GAC2500 mit dem Stromnetz, nutzen Sie hierfür nur das mitgelieferte Netzteil. Falls der Netzwerk-Switch PoE unterstützt, kann dieser Schritt übersprungen werden.

3. Auf dem Display werden Start- und Aktualisierungsinformationen angezeigt. Bevor Sie fortfahren, warten Sie bitte bis das Display den Bereitschaftsmodus anzeigt.

4. Über die Web-Schnittstelle bzw. das Konfigurationsmenü am Touch-Screen können weitere Einstellungen wie z.B. IP, DHCP usw. vorgenommen werden.

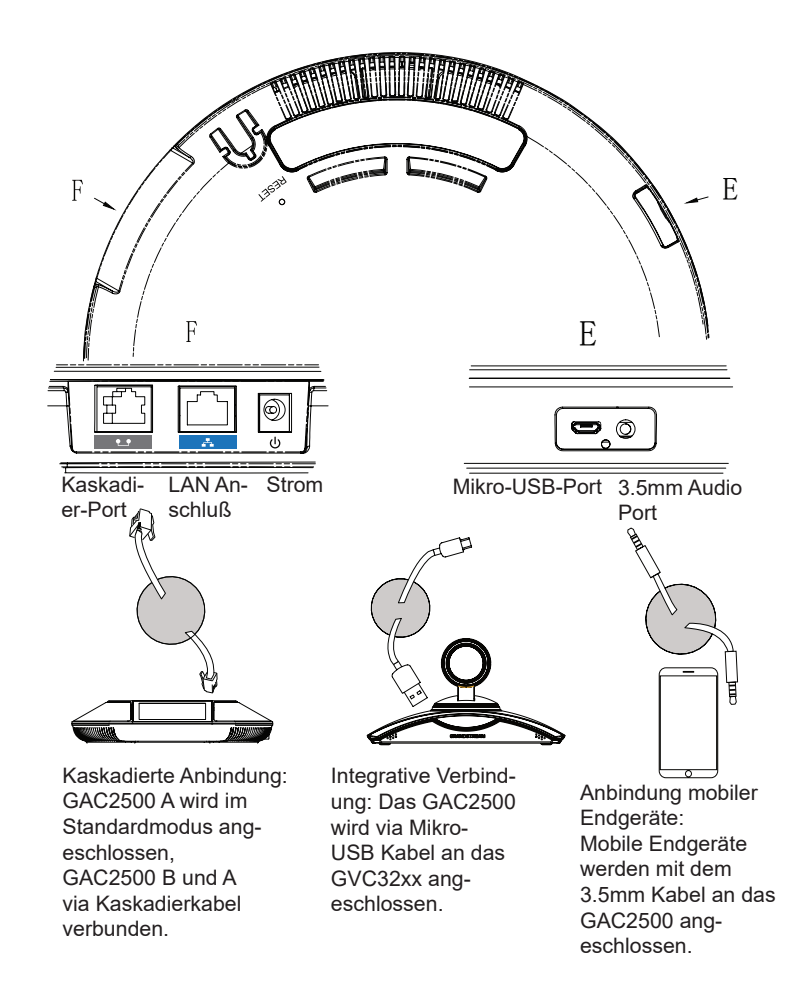

## **INTEGRATIVE ANBINDUNG DES GVC32xx:**

1. Schließen Sie das eine Ende des 12V Netzteils am Gerät an, das andere Ende stecken Sie in die Steckdose.

2. Sobald der Startvorgang des Geräts abgeschlossen ist, verbinden Sie das Mikro-USB-Kabel mit dem USB-Port des GVC32xx oder dem PC.

3. Am LCD Display wird die genutzte Schnittstelle angezeigt.

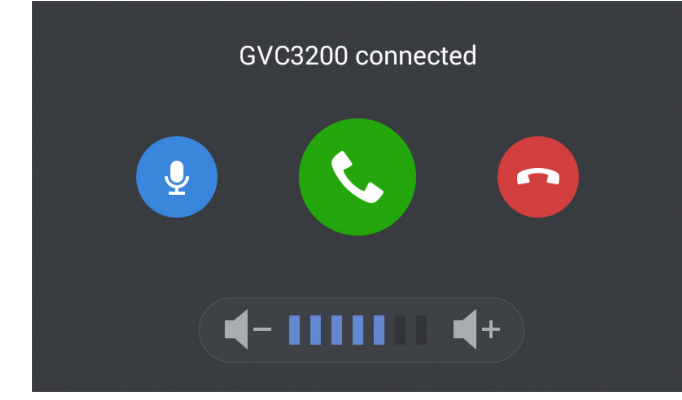

4. Über die Symbole auf den Touch-Display können Sie nun die Einstellungen vornehmen.

## GERÄTEKONFIGURATION:

#### **Konfigurieren Sie das GAC2500 über einen Webbrowser:**

1. Stellen Sie eine stabile Stromversorgung und eine stabile Internetanbindung sicher.

2. Die IP Adresse des Telefons wird am LCD Display angezeigt.

3. Geben Sie die IP Adresse des Telefons in die Adresszeile Ihres Browsers ein (im selben LAN).

4. Es erscheint nun die Anmeldeseite, die werksseitige Einstellung für Benutzername und Passwort für den Administrator ist "admin" und "admin", für den Anwender ist es "user" und "123".

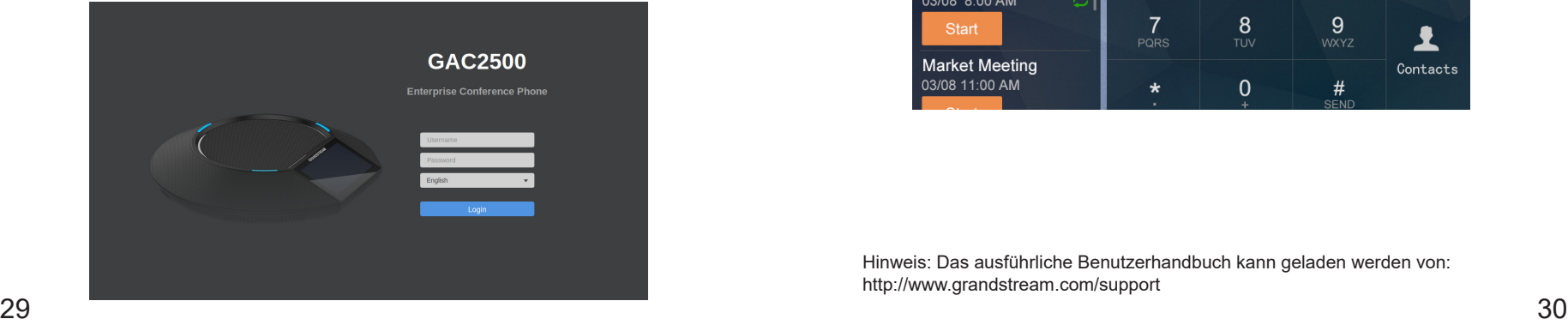

5. Im Webmenü wählen Sie bitte "Konto" zur Konfiguration von Kontonamen, SIP-Server, SIP Benutzer ID, Authentifizierungs-ID und Authentifizierungs-Passwort, um das Konto im Gerät zu registrieren.

6. Für die Netzwerkkonfiguration, wählen Sie "Einstellungen" --> "Netzwerk". Bitte kontaktieren Sie Ihren ITSP (Internet Telephony Service Provider) für weitere mögliche Informationen die Sie zur Installation benötigen.

## **Konfiguration des GAC2500 über den Touch-Screen:**

1. Stellen Sie einen stabilen Strom- und Netzwerkanschluss sicher, das Gerät muss im Bereitschaftsmodus sein.

2. Wählen Sie Einstellungen -> Erweiterte Einstellungen -> Konto. Wählen Sie ein Konto zur Konfiguration von Kontonamen, SIP Server, SIP Benutzer-ID, SIP Auth ID, SIP Auth Passwort um das Konto im GAC2500 zu registrieren.

3. Nach erfolgreicher Registrierung ist die Display-Anzeige wie in nachfolgender Grafik.

4. Weitere Informationen , z.B. die Konfiguration einer festen IP Adresse, finden Sie im Benutzerhandbuch.

5. Bitte kontaktieren Sie Ihren ITSP (Internet Telephony Service Provider) für weitere mögliche Informationen, die Sie zur Installation benötigen.

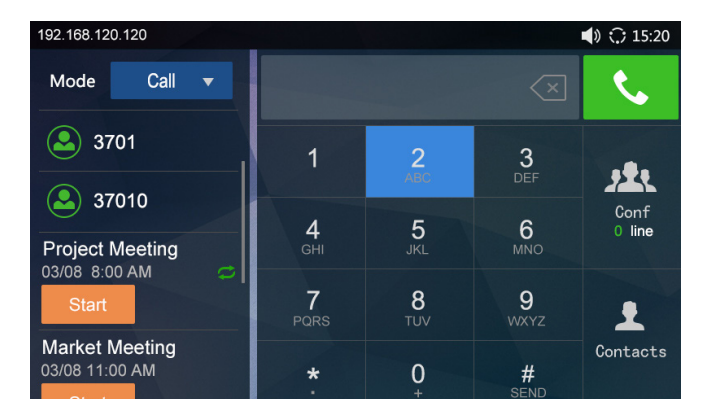

Hinweis: Das ausführliche Benutzerhandbuch kann geladen werden von: http://www.grandstream.com/support

GAC2500 non è preconfigurato per supportare o effettuare chiamate di emergenza a qualsiasi tipo di ospedale, struttura giudiziaria, unità di assistenza medica ("Servizi di emergenza") o a qualsiasi altro tipo di servizio di emergenza. È necessario effettuare accordi supplementari per accedere ai Servizi di emergenza. È a Vostra esclusiva responsabilità acquistare servizi di telefonia internet conformi con SIP, configurare GAC2500 correttamente per usare tale servizio ed effettuare test periodici della configurazione per assicurarsi che funzioni in modo idoneo. Se non si effettua ciò, è Vostra responsabilità acquistare servizi telefonici fissi o wireless tradizionali per accedere ai Servizi di emergenza.

GRANDSTREAM NON FORNISCE COLLEGA-MENTIAI SERVIZI DI EMERGENZA ATTRAVERSO GAC2500. NÈ GRANSTREAM NÈ I SUOI RESPON-SABILI, DIPENDENTI O AFFILIATI POSSONO ES-SERE RITENUTI RESPONSABILI DI QUALSIASI RECLAMO, DANNO O PERDITA, E DI QUALSIASI AZIONE LEGALE DERIVANTE DA TALI RECLAMI O CAUSE IN RELAZIONE ALL'IMPOSSIBILITÀ DI US-ARE IL GAC2500 PER CHIAMATE AI SERVIZI O DI STRINGERE ACCORDI SUPPLEMENTARI PER AC-CEDERE AI SERVIZI DI EMERGENZA IN CONFOR-MITÀ AL PARAGRAFO PRECEDENTE.

#### PRECAUZIONI:

**AVVERTENZA:** NON spegnere e riaccendere il GAC2500 durante l'avvio del sistema o l'aggiornamento del firmware. Si possono corrompere le immagini del firmware e causare problemi di funzionamento.

**AVVERTENZA:** Usare solo l'alimentatore incluso nella confezione del GAC2500. L'uso di un alimentatore alternativo non idoneo potrebbe danneggiare l'unità.

### PANORAMICA:

GAC2500 rappresenta il futuro nella teleconferenza aziendale caratterizzato da uno schermo capacitivo da 4.3", una porta di rete Gigabit, 3 microfoni, una porta Micro-USB, una porta audio 3.5mm e una porta cascata RJ48, PoE, Wi-Fi e Bluetooth. GAC2500 supporta 6 linee/6 account SIP, audioconferenza HD a 7 vie. GAC2500 fornisce audio HD superiore, funzionalità di telefonia leader del settore, sicurezza avanzata e protezione privacy, e provisioning. GAC2500 è compatibile con molti dispositivi SIP di terzi e le principali piatteforme SIP/NGN/IMS.

## CONTENUTO DELLA CONFEZIONE:

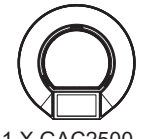

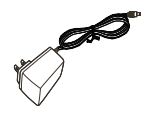

1 X GAC2500 Apparecchi principale

1 X 12V Alimentatore 1 X Cavo Ethernet

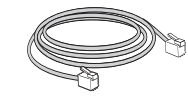

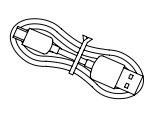

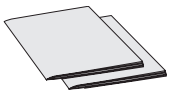

1 X Cavo Cascade 1 X Cavo USB micro

1 X Guida Rapida / 1 X GPL Licenza

#### CONNESSIONE DEL TELEFONO:

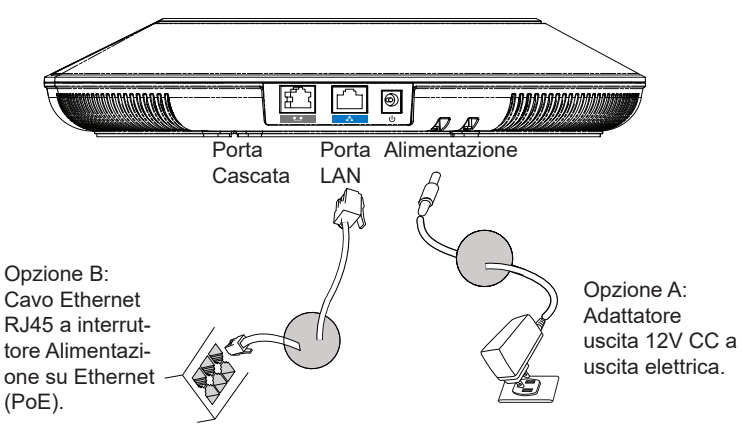

**Attenzione**: utilizzare solo Opzione A od Opzione B per alimentazione.

## CONFIGURAZIONE CONNESSIONE:

GAC2500 fornisce 2 configurazioni di connessione:

- 1. Connessione standard (connessione a cascata estensibile e connessione dispositivo mobile).
- 2. Connessione integrata (connessione modalità slave).

**Attenzione**: Le 2 connessioni non possono essere configurate contemporaneamente. Se la porta micro USB è collegata a prodotti GVC32xx o PC, GAC2500 utilizzerà la connessione integrata per acquisizione audio del microfono e altoparlante.

### **CONNESSIONE STANDARD:**

1. Collegare la porta LAN del telefono alla presa RJ-45 di un hub o di un router (lato LAN del router) usando un cavo ethernet.

2. Collegare la spina da 12V CC alla presa di corrente del telefono, collegare l'adattatore di alimentazione ad una presa elettrica. Se si usa l'interruttore PoE nel punto 2, questo passaggio può essere saltato.

3. Il display LCD visualizzerà informazioni sull'avvio o sull'aggiornamento del firmware. Prima di continuare, attendere la visualizzazione della schermata principale.

4. Utilizzando l'interfaccia di configurazione web o dal menu del touch screen, è possibile configurare ulteriormente la connessione di rete usando DHCP, IP statico, ecc.

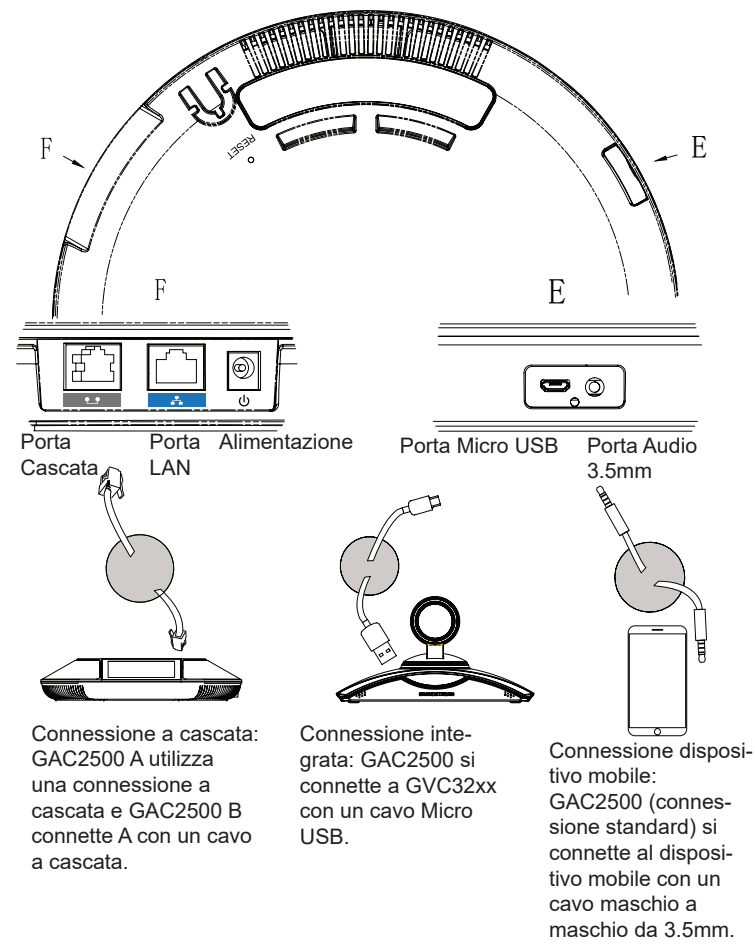

### **CONNESSIONE INTEGRATA:**

1. Collegare il jack dell'alimentatore all'uscita 12V CC sul telefono; collegare l'alimentatore a una presa elettrica.

2. Dopo il riavvio del dispositivo, collegare la porta Micro USB alla porta USB del GVC32xx o PC. Come mostrato sopra.

3. L'LCD mostra l'interfaccia di connessione a cascata, come mostrato di seguito.

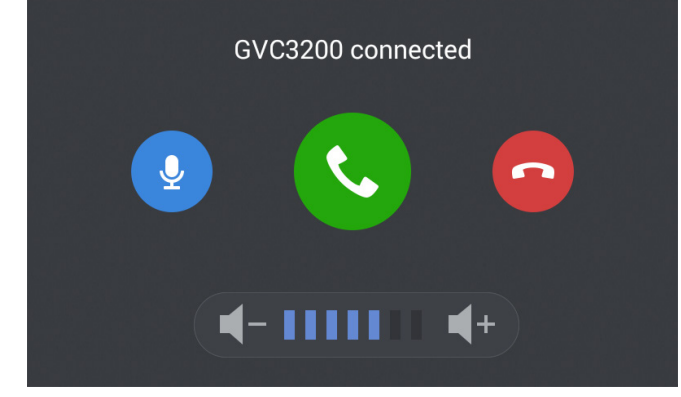

4. Regolare le impostazioni di conferenza toccando le icone sull'interfaccia.

### CONFIGURAZIONE DISPOSITIVO:

#### **Configurazione del GAC2500 mediante un browser web:**

1. Assicurarsi che il dispositivo sia alimentato correttamente e collegato a Internet usando; la connessione standard.

2. L'indirizzo IP del telefono apparirà sull'LCD.

3. Digitare l'indirizzo IP del telefono nel browser del proprio PC (sotto la stessa LAN).

4. Nella pagina di accesso mostrata di seguito, il nome utente e la password predefiniti per l'amministratore sono "admin" e "admin". Il nome utente e la password predefiniti per l'utente sono "user" e "123".

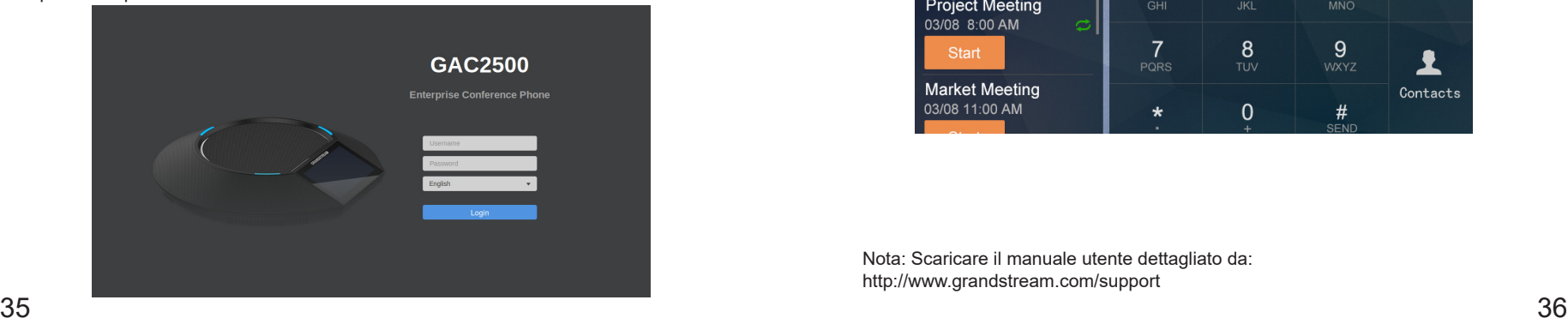

5. Nella GUI Web, selezionare Account pagina per configurare nome dell'account, Server SIP, ID utente SIP, autenticazione ID e password per poter registrare l'account su GAC2500.

6. Per configurare la rete, selezionare "Manutenzione" --> "Rete". Contattare il vostro ITSP (fornitore servizi di telefonia internet) per le impostazioni supplementari che possono essere necessarie per la configurazione del telefono.

### **Configurazione del GAC2500 mediante il touchscreen:**

1. Assicurarsi che il dispositivo sia alimentato correttamente utilizzando la connessione standard e schermo inattivo.

2. Selezionare Impostazioni -> Impostazioni avanzate -> Account. Toccare su uno degli Account per configurare Nome Account, Server SIP, ID Utente SIP, ID autenticazione SIP e Password autenticazione SIP per registrare l'account sul GAC2500.

3. Dopo aver effettuato la registrazione con successo, la schermata principale sarà mostrata come di seguito.

4. Fare riferimento al manuale utente per ulteriore configurazione come la configurazione dell'indirizzo IP statico.

5. Contattare il vostro ITSP (fornitore servizi di telefonia internet) per le impostazioni supplementari che possono essere necessarie per la configurazione del telefono.

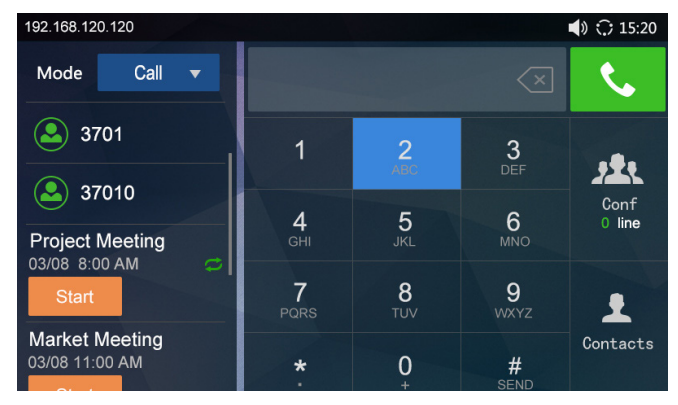

Nota: Scaricare il manuale utente dettagliato da: http://www.grandstream.com/support

GAC2500 не предназначен для поддержки и выполнения срочных звонков в медицинские учреждения, правоохранительные органы, учреждения здравоохранения ("Экстренные службы") и в какие-либо другие экстренные службы. Для доступа к экстренным службам необходимо предпринять дополнительные меры. Приобретение SIP-совместимой услуги Интернет телефонии, надлежащая конфигурация GAC2500 для использования данной услуги и периодическая проверка конфигурации с целью подтверждения правильности работы являются обязанностью заказчика. Если это не сделано, то для доступа к экстренным службам необходимо подключиться к услугам беспроводной или проводной телефонной связи.

GRANDSTREAM НЕ ПРЕДОСТАВЛЯЕТ ПОДКЛЮ-ЧЕНИЕ К ЭКСТРЕННЫМ СЛУЖБАМ ЧЕРЕЗ GAC2500. КРОМЕ ТОГО, НИ КОМПАНИЯ GRANDSTREAM, НИ ЕЕ РУКОВОДИТЕЛИ, ОТРУДНИКИ И АФФИЛИРОВАННЫЕ ЛИЦА НЕ НЕСУТ ОТВЕТСТВЕННОСТИ В СЛУЧАЕ КАКИХ-ЛИБО ПРЕТЕНЗИЙ, УЩЕРБА ЛИБО ПОТЕРЬ, И ВЫ ТЕМ САМЫМ ОТКАЗЫВАЕТЕСЬ ОТ КАКИХ-ЛИБО ТРЕБОВАНИЙ ИЛИ ОСНОВАНИЙ ДЛЯ ИСКА, ЯВЛЯЮ-ЩИХСЯ РЕЗУЛЬТАТОМ ИЛИ КАСАЮЩИХСЯ ВАШЕЙ НЕСПОСОБНОСТИ ИСПОЛЬЗОВАТЬ GAC2500, ЧТОБЫ СВЯЗАТЬСЯ С АВАРИЙНЫМИ СЛУЖБАМИ И ВАШИМ ОТКАЗОМ СДЕЛАТЬ ДОПОЛНИТЕЛЬНЫЕ МЕРЫ, ЧТОБЫ ПОЛУЧИТЬ ДОСТУП К АВАРИЙНЫМ СЛУЖБАМ В СООТВЕТСТВИИ С ПРЕДЫДУЩИМ ПАРАГРАФОМ.

#### ПРЕДВАРИТЕЛЬНЫЕ УСЛОВИЯ:

**ПРЕДУПРЕЖДЕНИЕ** Не следует выключать/включать GAC2500 во время загрузки системы или обновления микропрограммного обеспечения. Возможно повреждение встроенных программ, что приведет к поломке устройства.

**ПРЕДУПРЕЖДЕНИЕ** Следует использовать только адаптер питания, входящий в комплект поставки GAC2500. Использование другого не отвечающего требованиям адаптера может привести к повреждению устройства.

## ОБЩИЙ ОБЗОР:

GAC2500 представляет будущее в профессиональной сфере телефонов для конференций, он оснащен емкостным дисплеем 4.3", гигабитным сетевым портом, 3 микрофонами, портом Micro-Usb, 3.5мм аудиопортом и каскадным портом RJ48, PoE, Wi-Fi и Bluetooth. GAC2500 поддерживает 6 линий/6 SIP-аккаунтов, HD-аудиоконференцию на 7 сторон. GAC2500 обеспечивает аудио HD-качества, передовые функции телефонии, продвинутую защиту безопасности и конфиденциальности и предоставление услуг. GAC2500 совместим с большим количеством сторонних SIP-служб и основных платформ SIP/NGN/IMS.

### КОМПЛЕКТ ПОСТАВКИ:

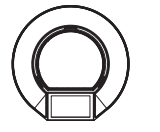

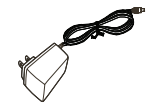

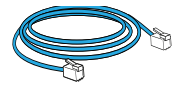

1 X GAC2500 Основное устройство

1 X Блок Питания12 В

1 X Ethernet Кабель

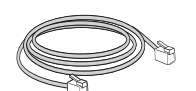

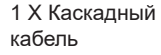

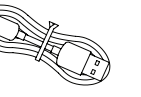

1 X Micro USBкабель

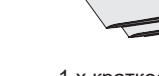

1 x краткое руководство пользователя / 1 x GPL лицензия

#### ПОДКЛЮЧЕНИЕ ТЕЛЕФОНА:

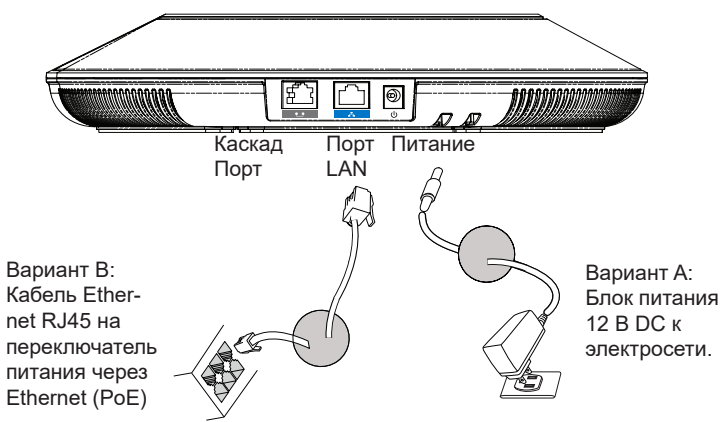

**Внимание**: Пожалуйста, используйте для питания только Вариант A или Вариант B.

## КОНФИГУРАЦИЯ ПОДКЛЮЧЕНИЯ:

GAC2500 имеет 2 варианта подключения:

1. Стандартное подключение (расширяемое каскадное подключение и подключение мобильных устройств).

2. Интегрированное подключение (подключение в подчиненном режиме).

**Внимание**: Две конфигурации подключения одновременно использовать нельзя. Если порт micro-USB подключен к устройству из линейки GVC32xx или PC, GAC2500 будет использовать интегрированное подключение для захвата аудио с микрофона и динамика.

## **СТАНДАРТНОЕ ПОДКЛЮЧЕНИЕ:**

1. С помощью кабеля Ethernet подключите порт LAN телефона и гнездо RJ-45 узла/выключателя или маршрутизатора (со стороны LAN маршрутизатора).

2. Подключите выходной штекер 12 B DC к разъему питания на телефоне; подключите блок питания к сети; Если в шаге 1 используется PoE switch, то этот шаг можно пропустить.

3. На LCD будет отображен экран загрузки или информация об обновлении ПО. Перед тем как продолжить, пожалуйста, дождитесь появления основного экрана.

 $39$  and the state of the state of  $40$ 4. Используя интерфейс веб-конфигурации или меню на сенсорном экране, Вы можете далее сконфигурировать сетевое соединение, применяя статичный IP, DHCP, и т. д.

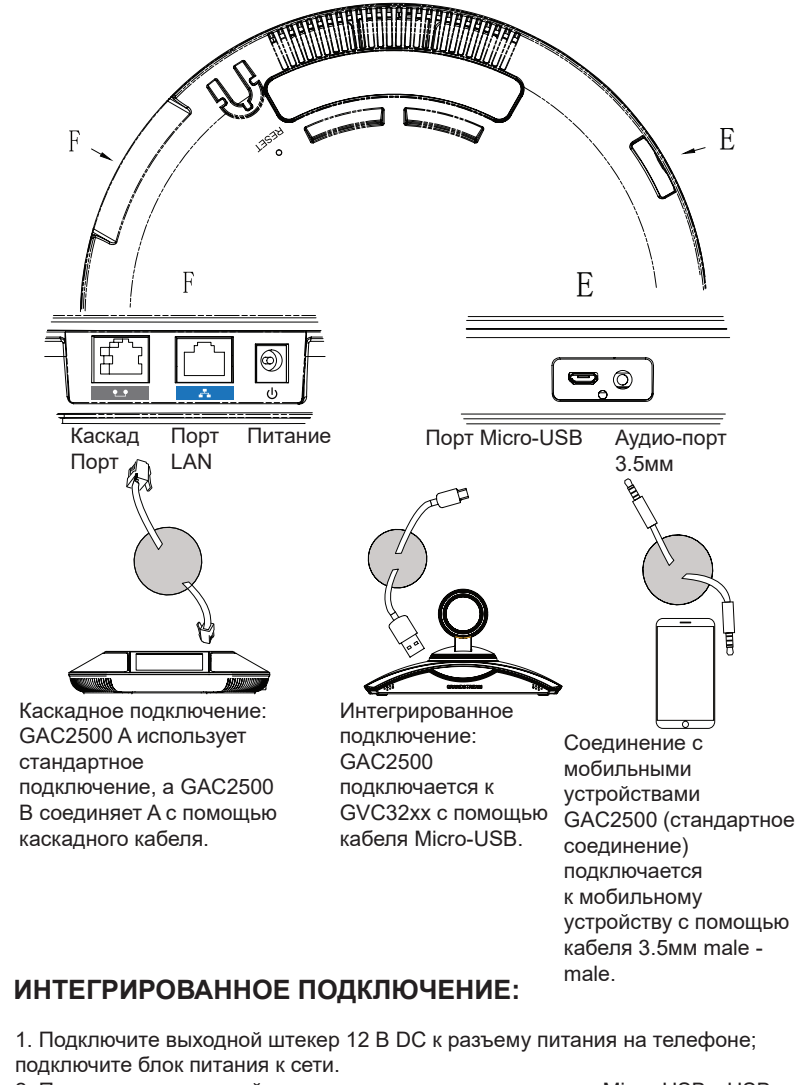

2. После того, как устройство загрузится, подключите порт Micro-USB к USBпорту GVC32xx или PC. Как показано выше.

3. На LCD будет отображен интерфейс каскадного соединения, как показано ниже.

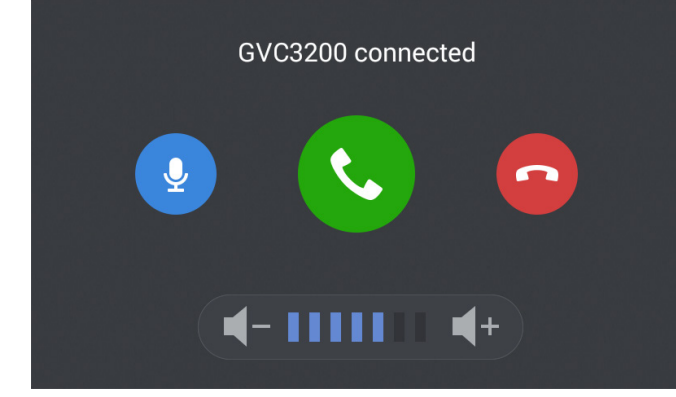

4. Настройте параметры конференции с помощью иконок интерфейса.

### КОНФИГУРАЦИЯ УСТРОЙСТВА:

#### **Настройка GAC2500 с помощью веб бозревателя:**

1. Убедитесь, что устройство правильно подключено к электросети и к сети интернет.

с помощью стандартного подключения.

2. IP-адрес устройства будет показан на LCD.

3. Введите IP-адрес телефона в браузере вашего ПК (в той же LAN).

4. На странице входа, показанной ниже, имя пользователя и пароль администратора по умолчанию - "admin" и "admin". Имя пользователя и пароль для пользователя - "user" и "123".

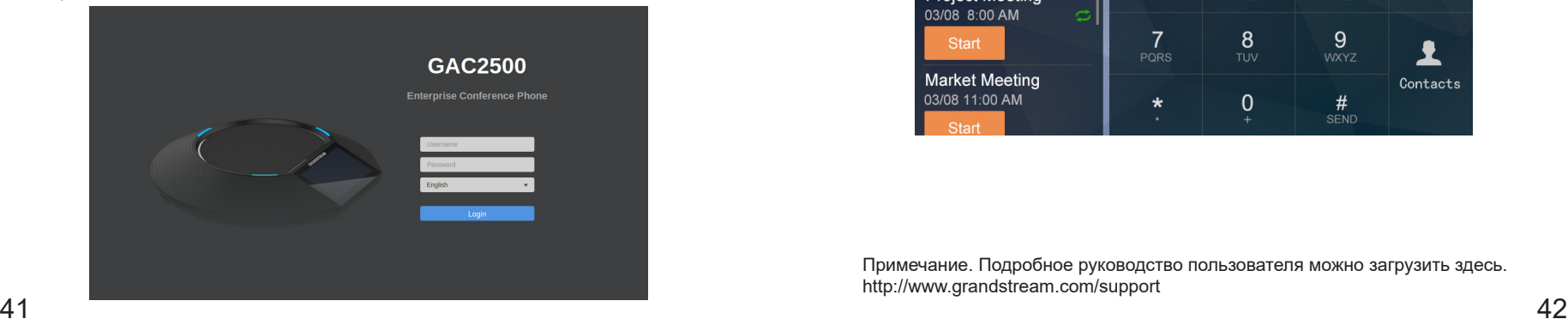

5. В веб-интерфейсе, выберите страницу "Account", чтобы задать имя учетной записи, SIP-сервер, SIP User ID, Authenticate ID и Authenticate Password для регистрации аккаунта на устройстве.

6. Для конфигурации сети, выберите "Maintenance" --> "Network". Пожалуйста, свяжитесь с вашим поставщиком услуг Интернет-телефонии для получения дополнительных параметров, которые могут потребоваться для настройки телефона.

#### **Настройка GAC2500 с помощью сенсорного экрана:**

1. Убедитесь, что устройство правильно подключено стандартным способом и находится в режиме ожидания.

2. Выберите Settings -> Advanced Settings -> Account. Нажмите на один из аккаунтов, чтобы настроить имя аккаунта SIP Сервер, SIP User ID, SIP Auth ID, SIP Auth Password для регистрации на GAC2500.

3. После успешной регистрации, появится основной экран, изображенный ниже.

4. Пожалуйста, обратитесь к инструкции для дальнейшей конфигурации, например конфигурации статичного IP-адреса.

5. Пожалуйста, свяжитесь с вашим поставщиком услуг Интернет-телефонии для получения дополнительных параметров, которые могут потребоваться для настройки телефона.

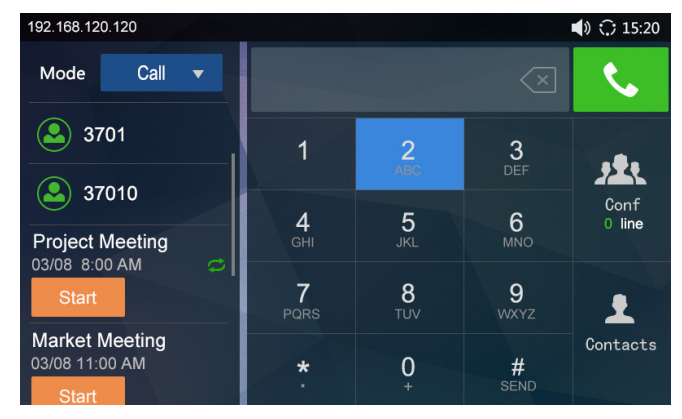

Примечание. Подробное руководство пользователя можно загрузить здесь. http://www.grandstream.com/support

O GAC2500 não está pré-configurado para suportar ou realizar chamadas de emergência a nenhum tipo de hospital, agência de aplicação da lei, unidade de atendimento médico (" Serviço de Urgência (s) "), ou qualquer outro tipo de serviço de emergência. Você deve tomar medidas adicionais para acessar à serviços de emergência. É de sua responsabilidade adquirir o serviço de telefone SIP compatível com Internet, configurar corretamente o GAC2500 para usar esse serviço, e testar periodicamente a sua configuração para confirmar que ele funciona como você espera. Se você não fazer isso, é de sua responsabilidade a compra de serviços tradicionais de telefonia móvel ou fixo para acessar aos serviços de emergência.

GRANDSTREAM NÃO FORNECE CONEXÕES PARA SERVIÇOS DE EMERGÊNCIA ATRAVÉS DO GAC2500. NEM GRANDSTREAM NEM SEUS EXECUTIVOS, EM-PREGADOS OU ASSOCIADOS PODE SER RESPON-SÁVEL POR QUALQUER RECLAMAÇÃO, DANO OU PERDA. RENUNCIA POR ESTE MEIO TODAS E QUAIS-QUER REIVINDICAÇÕES OU CAUSAS DE AÇÃO RESUL-TANTE DE OU ELACIONADOS À SUA INCAPACIDADE DE USO DO GAC2500 DE CONTACTAR OS SERVICOS DE EMERGÊNCIA, E SUA FALHA EM FAZER REFOR-MAS ADICIONAIS PARA ACESSAR OS SERVIÇOS DE EMERGÊNCIA DE ACORDO COM PARÁGRAFO IMEDI-ATAMENTE ANTERIOR.

# PRECAUÇÕES:

**ATENÇÃO:** Por favor, não desligue e ligue o GAC2500 durante a inicialização do sistema ou atualização de firmware. Você pode corromper as imagens de firmware e fazer que a unidade funcione mal.

**ATENÇÃO:** Use apenas o adaptador de alimentação incluído no pacote do GAC2500. Usando um adaptador de alimentação alternativo não-qualificado possivelmente pode danificar o aparelho.

## RESUMO:

O GAC2500 representa o futuro no telefone de conferência empresarial possuindo uma tela capacitiva de 4.3", uma porta de rede Gigabit, três microfones, uma porta Micro-USB, uma porta de áudio de 3.5mm e uma porta de cascata RJ48, PoE, Wi-Fi e Bluetooth. O GAC2500 suporta 6 linhas/6 contas SIP, 7 vias de conferência de áudio HD. O GAC2500 proporciona áudio superior HD, características principais de telefonia de ponta, segurança avançada e proteção de privacidade, e provisionamento. O GAC2500 é compatível com a maior parte de dispositivos SIP de terceiros e principais plataformas SIP / NGN / IMS.

## CONTEÚDO DO PACOTE:

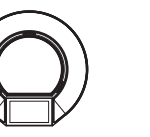

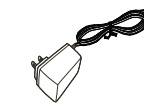

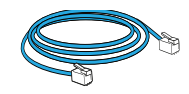

1 X Cabo Cascata 1 X Cabo Micro USB

1 X GAC2500 1 X Adaptador de alimentação 12V

1 X Cabo de ethernet

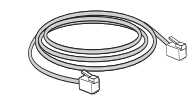

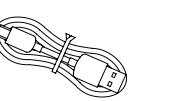

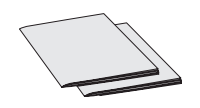

1 X Guia de instalação rápida /1 X licença GPL

#### CONECTANDO O TELEFONE:

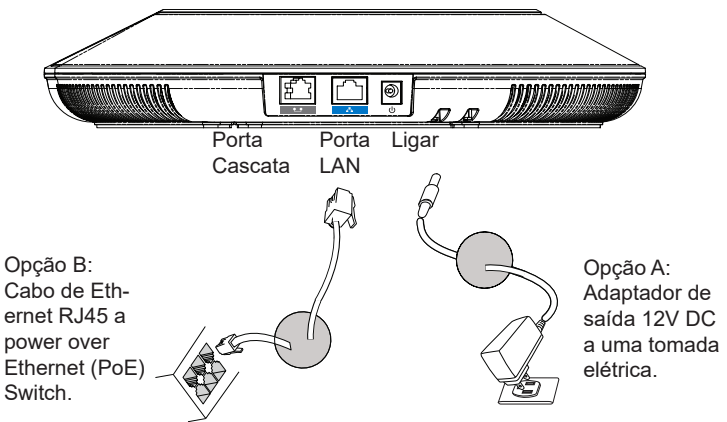

**Atenção**: Por favor, use apenas Opção A ou B para fornecimento de energia.

# CONFIGURAÇÃO DA CONEXÃO:

O GAC2500 oferece 2 configurações de conexão:

1. Conexão padrão (conexão em cascata extensível e conexão do dispositivo móvel).

2. Conexão Integrada (conexão em modo escravo).

Caution: The 2 connections cannot be configured at the same time. If the micro-USB port is connected to GVC32xx products or PC, GAC2500 will use integrated connection for microphone audio capture and the speaker.

**Atenção**: As 2 ligações não pode ser configuradas ao mesmo tempo. Se a porta micro-USB for conectada a produtos GVC32xx ou PC, GAC2500 usará conexão integrada para captura de áudio do microfone e alto-falante.

# **CONEXÃO PADRÃO:**

1. Ligue a porta LAN do GAC2500 à tomada RJ-45 de um hub/switch ou um roteador.

2. Ligue a ficha de saída 12V DC à porta de alimentação do GAC2500; conecte o adaptador de alimentação a uma tomada elétrica. Se utilizar PoE no passo 1, este passo pode ser omitido.

3. O LCD irá exibir a inicialização ou firmware atualizando informações. Antes de continuar, aguarde a exibição da tela principal.

4. Usando a interface de configuração web ou no menu da tela sensível, você pode configurar mais parâmetros da conexão de rede usando IP estático, DHCP

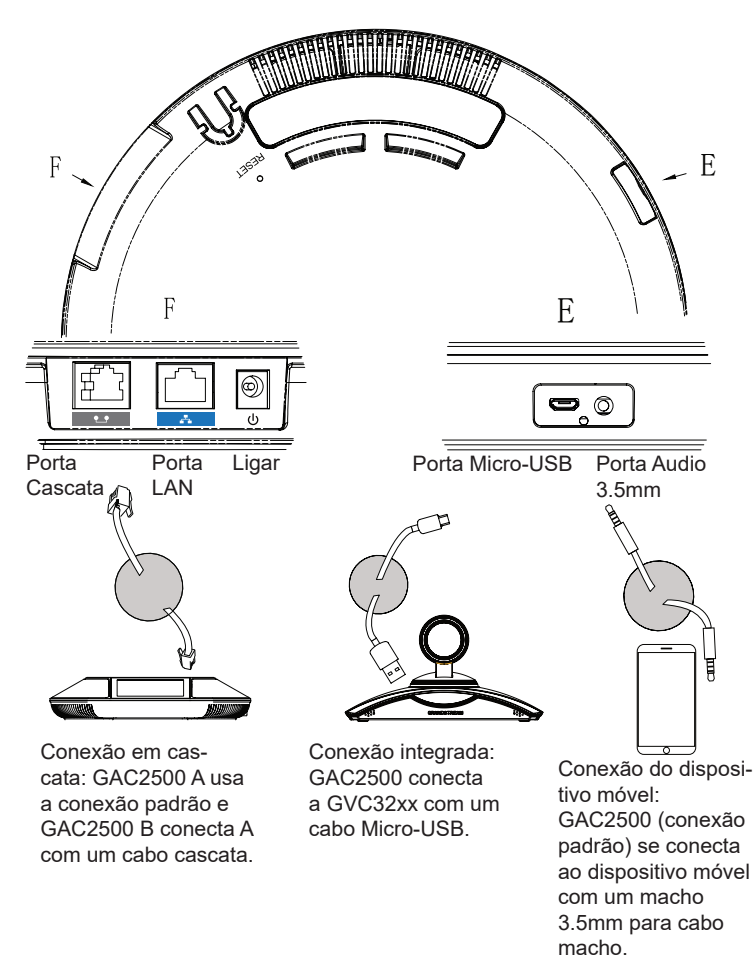

## **CONEXÃO INTEGRADA:**

1. Ligue a ficha de saída de 12V DC à tomada de poder no telefone; conecte o adaptador de alimentação a uma tomada elétrica.

2. Após o dispositivo ser inicializado, conecte a porta micro-USB à porta USB do GVC32xx ou PC, como mostrado acima.

3. O LCD exibirá a interface de conexão em cascata, como mostrado abaixo.

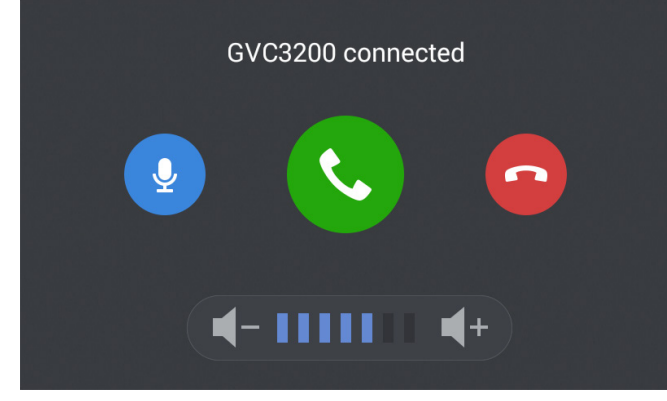

4. Ajuste as configurações de conferência tocando os ícones na interface.

## CONFIGURAÇÃO DO DISPOSITIVO:

#### **Configurando o GAC2500 Usando Web Browser:**

1. Verifique se o dispositivo está devidamente ligado e conectado à Internet usando a conexão padrão.

2. O endereço IP do dispostivo será exibido no LCD.

3. Digite o endereço IP do dispositivo no navegador do seu PC (na mesma LAN). 4. Na página de login mostrada abaixo, o nome de usuário e a senha padrão para administrador são "admin" e "admin". O nome de usuário e a senha padrão para o usuário são "user" e "123".

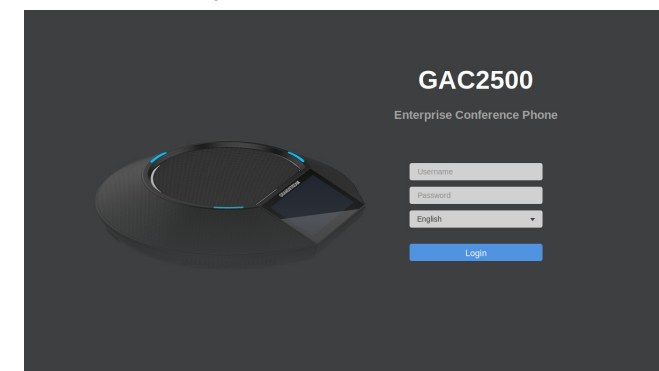

5. Na interface do usuário web, Selecionar conta na página para configurar o nome da conta, Servidor SIP , ID de usuário SIP, ID de Autenticação e autenticar senha para registrar a conta no GAC2500.

6. Para configurar a rede, selecione "Manutenção" -> "Rede". Entre em contato com seu ITSP (Internet Telephony Service Provider) para configurações adicionais que podem ser necessárias para configurar o telefone.

## **Configurando o GAC2500 usando Touch Screen:**

1. Verifique se o dispositivo está devidamente ligado usando a conexão padrão e no modo de repouso.

2. Selecione Configurações -> Configurações avançadas -> Conta. Toque em uma das contas para configurar o nome da conta, SIP Server, ID de usuário SIP, SIP Auth ID, SIP Auth senha para registrar conta no GAC2500.

3. Depois de registro com êxito, a tela principal será mostrada como abaixo.

4. Por favor, consulte o manual do usuário para outros parâmetros de configuração como, por exemplo, configurar o endereço IP estático.

5. Entre em contato com seu ITSP (Internet Telephony Service Provider) para parâmetros adicionais que podem ser necessárias para configurar o telefone.

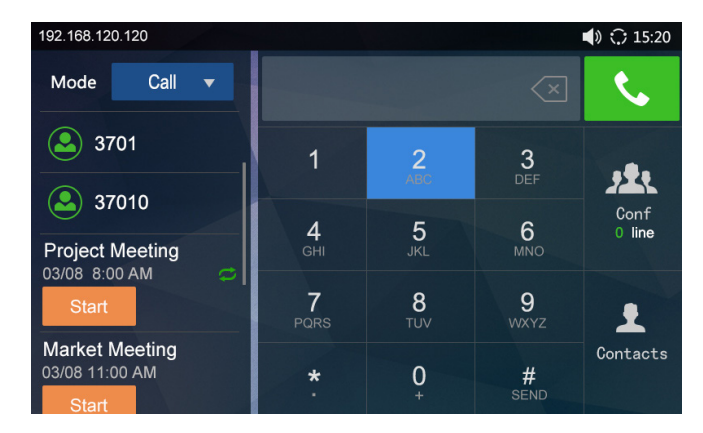

Nota: Para o manual do usuário detalhado, faça o download a partir de: http://www.grandstream.com/support

Urządzenie GAC2500 nie jest wstępnie skonfigurowane do obsługi lub wykonywania połączeń alarmowych do szpitali, organów ochrony porządku publicznego, jednostek opieki medycznej (zwanych dalej "służbami ratunkowymi") ani jakichkolwiek innych służb ratunkowych. Aby uzyskać dostęp do służb ratunkowych, konieczne jest wprowadzenie dodatkowych ustawień. Użytkownik jest odpowiedzialny za zakup usługi telefonii internetowej zgodnej z protokołem SIP, odpowiednią konfigurację urządzenia GAC2500 umożliwiającą korzystanie z tej usługi oraz okresowe testy konfiguracji w celu sprawdzenia, czy działa ona zgodnie zoczekiwaniami. W przypadku niewykonania tych czynności użytkownik jest odpowiedzialny za zakup tradycyjnych bezprzewodowych lub przewodowych usług telefonicznych w celu uzyskania dostępu do służb ratunkowych.

FIRMA GRANDSTREAM NIE ZAPEWNIA MOŻLIWOŚCI POŁĄCZENIA ZE SŁUŻBAMI RATUNKOWYMI ZA POŚREDNICTWEM URZĄDZENIA GAC2500. FIRMA GRANDSTREAM, JEJ KIEROWNICTWO, PRACOWN-ICY ANI PODMIOTY STOWARZYSZONE NIE MOGĄ BYĆ POCIĄGNIĘTE DO ODPOWIEDZIALNOŚCI ZTYTUŁU JAKICHKOLWIEK ROSZCZEŃ, SZKÓD LUB STRAT, A UŻYTKOWNIK NINIEJSZYM ZRZEKA SIĘ WSZELKICH TEGO TYPU ROSZCZEŃ I PODSTAW POWÓDZTWA WYNIKAJĄCYCH LUB POWIĄZANYCH Z NIEMOŻNOŚCIĄ UŻYCIA URZĄDZENIA GAC2500 W CELU NAWIĄZANIA KONTAKTU ZE SŁUŻBAMI RATUNKOWYMI I NIEWPROWADZENIEM DODAT-KOWYCH USTAWIEŃ UMOŻLIWIAJĄCYCH UZYSKANIE DOSTĘPU DO SŁUŻB RATUNKOWYCH ZGODNIE Z IN-FORMACJAMI W POPRZEDNIM AKAPICIE.

# ŚRODKI OSTROŻNOŚCI:

**UWAGA:** Prosimy NIE wyłączać urządzenia GAC2500 w trakcie uruchamiania systemu lub aktualizacji oprogramowania układowego. Może to uszkodzić obrazy oprogramowania układowego i spowodować niewłaściwe działanie urządzenia

**UWAGA:** Należy używać wyłącznie zasilacza w pakiecie GAC2500. Korzystanie z alternatywnych kwalifikowana zasilaczem ewentualnie może uszkodzić urządzenie.

## OPIS URZADZENIA:

GAC2500 reprezentuje przyszłość w korporacyjnym telefonie konferencyjnym z ekranem 4,3",ekran pojemnościowy, port sieci Gigabit, 3 mikrofony, port Micro-USB, 3,5 mm port audio i port kaskadowy RJ48, PoE, Wi-Fi i Bluetooth. GAC2500 obsługuje 6 linii / 6 kont SIP, 7-stronne konferencje audio HD. Urządzenie dostarcza doskonały dźwięk audio HD, zaawansowane funkcje telefonii, zaawansowane funkcje bezpieczeństwa i ochronę prywatności oraz provisioning. GAC2500 jest kompatybilny z wieloma urządzeniami SIP innych firm i głównych platform SIP/NGN/IMS.

# ZAWARTOŚĆ OPAKOWANIA:

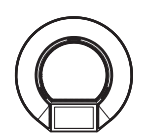

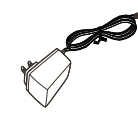

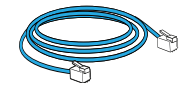

1x Główne urządzenie GAC2500

1 X Zasilacz 1 x Kabel Ethernet

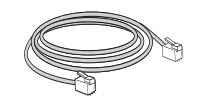

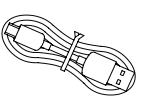

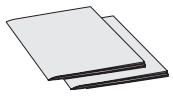

1 x Kabel kaskadowy 1 x Kabel Micro USB

1x Instrukcja szybkiej instalacji 1x licencja GPL

#### PODŁĄCZENIE URZĄDZENIA: GAC2500

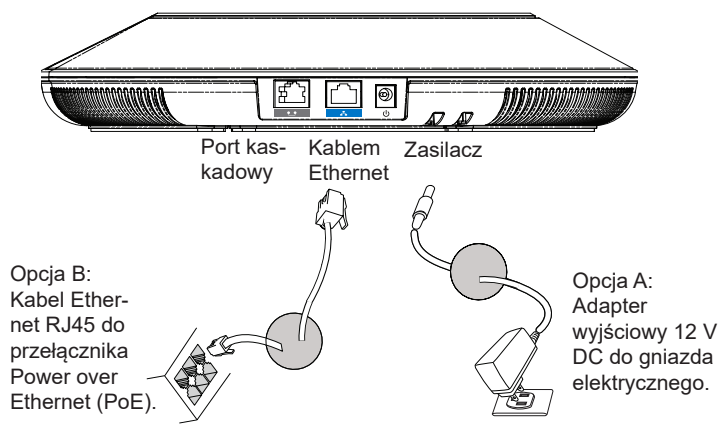

**Uwaga:** Do zasilania należy używać tylko opcji A lub opcji B.

## KONFIGUROWANIE POŁĄCZENIA:

GAC2500 zapewnia 2 konfiguracje połączeń:

1. Standardowe połączenie (rozszerzone połączenie kaskadowe i połączenie urządzenia mobilnego).

2. Zintegrowane połączenie (połączenie w trybie slave).

**Uwaga:** 2 połączeń nie można konfigurować w tym samym czasie. Port USB jest podłączony do produktów GVC32xx lub PC, GAC2500 będzie używał zintegrowanego połączenie do przechwytywania dźwięku z mikrofonu i głośnika.

## **STANDARDOWE POŁĄCZENIE:**

1. Podłącz do portu LAN telefon do gniazda RJ-45 z przełącznika/koncentratora lub routera

2. Podłącz zasilacz do telefonu a następnie do gniazda zasilania. Jeżeli użyty

w punkcie 2 kable zawierał opcję PoE to ten punkt można zignorować.

3.Wyświetlacz LCD pokaże ekran startowy bądź aktualizacyjny. Poczekaj na zakończenie się tych czynności i pokazanie głównego ekranu aby kontynuować.

4.Przy pomocy przeglądarki bądź panelu dotykowego możliwa jest dalsza konfiguracja telefonu w zakresie sieciowym DHCP, adres statyczny itp.

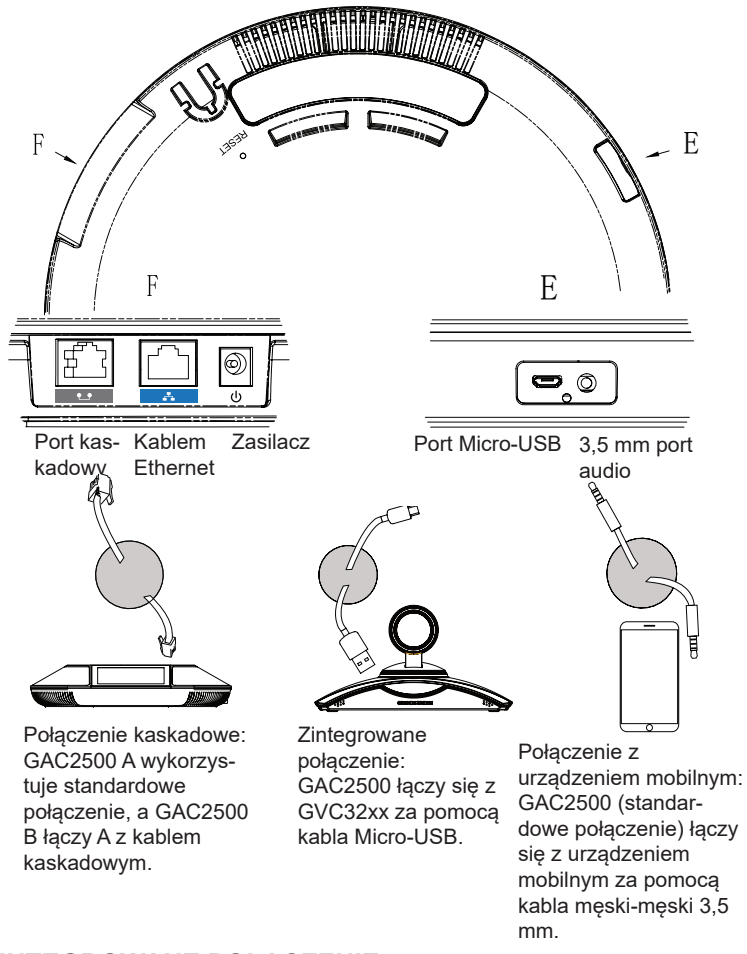

## **ZINTEGROWANE POŁĄCZENIE:**

1.Podłączyć wtyczkę wyjście 12V DC do gniazda zasilania w telefonie; Podłącz zasilacz do gniazdka elektrycznego.

2. Po uruchomieniu urządzenia podłącz port Micro-USB do portu USBGVC32xx lub PC, jak pokazano powyżej.

3. Wyświetlacz LCD pokaże kaskadowy interfejs połączenia, jak pokazano poniżej.

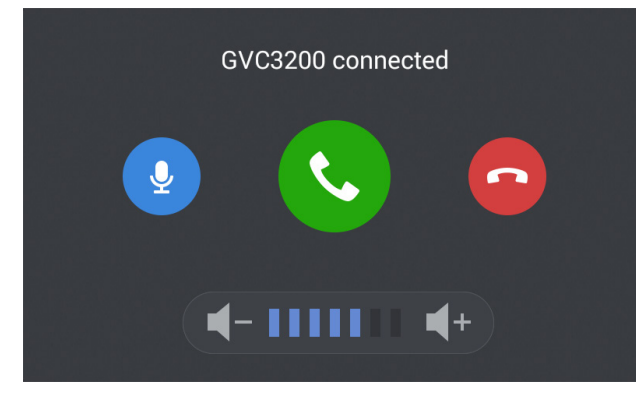

4. Dostosuj ustawienia konferencji dotykając ikon na interfejsie.

## KONFIGURACJA URZADZENIA:

#### **Skonfigurować GAC2500 za pomocą przeglądarki sieci Web**

1. Upewnij się, że urządzenie jest prawidłowo zasilane i podłączone do Internetu przy użyciu standardowego połączenia.

2. Adres IP telefonu pojawi się na wyświetlaczu LCD.

3. Wpisz adres IP telefonu w przeglądarce komputera (w tej samej sieci LAN).

4. Na stronie logowania pokazanej poniżej, domyślna nazwa użytkownika administratora i hasło to "admin"; Domyślna nazwa użytkownika końcowego użytkownika jest "użytkownika", a hasło jest "123".

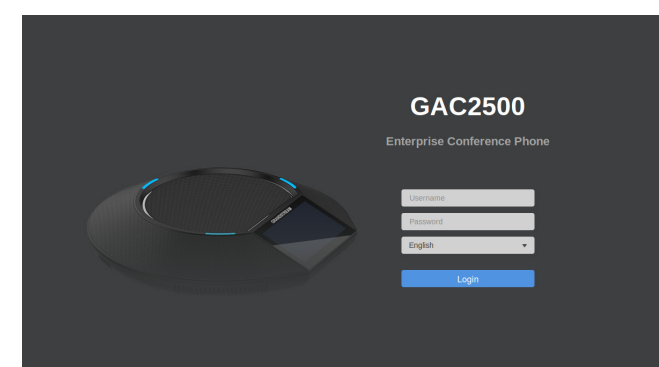

5. W internetowym interfejsie użytkownika wybierz pozycję Account (Konto) aby skonfigurować ustawienia Account name (Nazwa konta), SIP Server (Serwer SIP), SIP User ID (Identyfikator użytkownika SIP), Authenticate ID (Identyfikator uwierzytelniania) i Authenticate Password (Hasło uwierzytelniania), co pozwoli na rejestrację konta na urządzeniu.

6. Aby skonfigurować sieć, wybierz" Konserwacja "->" Sieć ". Skontaktuj się ze swoim dostawcą usług internetowych (ITSP) w celu uzyskania dodatkowych ustawień koniecznych do skonfigurowania telefonu.

### **Konfigurowanie GAC2500 za pomocą ekranu dotykowgo:**

1. Upewnij się, że urządzenie jest prawidłowo zasilane przy użyciu standardowego połączenia i w stanie bezczynności.

2. Wybierz pozycje Settings (Ustawienia)  $\rightarrow$  Advanced Settings (Ustawienia zaawansowane) → Account settings (Ustawienia konta). Dotknij jednego z kont, aby skonfigurować ustawienia Account name (Nazwa konta), SIP Server (Serwer SIP), SIP User ID (Identyfikator użytkownika SIP), SIP Auth ID (Identyfikator uwierzytelniania SIP) i SIP Auth Password (Hasło uwierzytelniania SIP), co pozwoli na rejestrację konta na urządzeniu GAC2500.

3. Po pomyślnym zarejestrowaniu główny ekran zostanie pokazany jak poniżej.

4. Zapoznaj się z instrukcją obsługi, aby uzyskać więcej opcji konfiguracji, takich jak konfiguracja statycznego adresu IP.

5. Skontaktuj się z twój ITSP (dostawca usług telefonii internetowej) dla ustawienia dodatkowe, które może być konieczne skonfigurowanie telefonu.

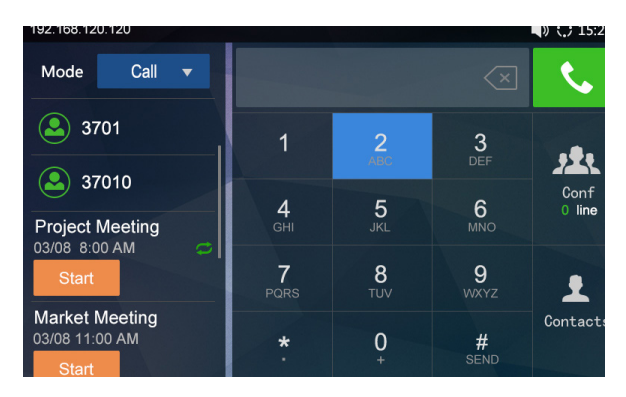

**Uwaga**: Aby uzyskać szczegółową instrukcję obsługi, pobierz plik z: http://www.grandstream.com/support